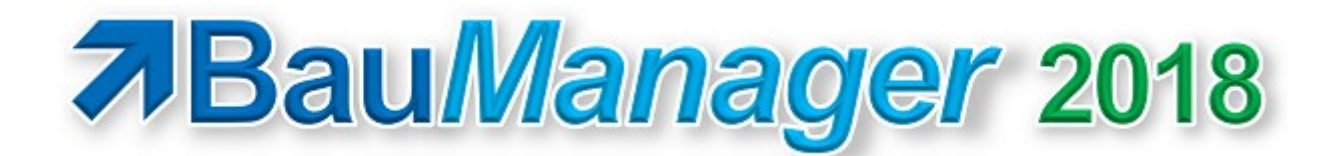

### *Version V5.60 vom 01.10.2018*

# Versionsbeschreibung und Update-Installation

# Inhaltsverzeichnis

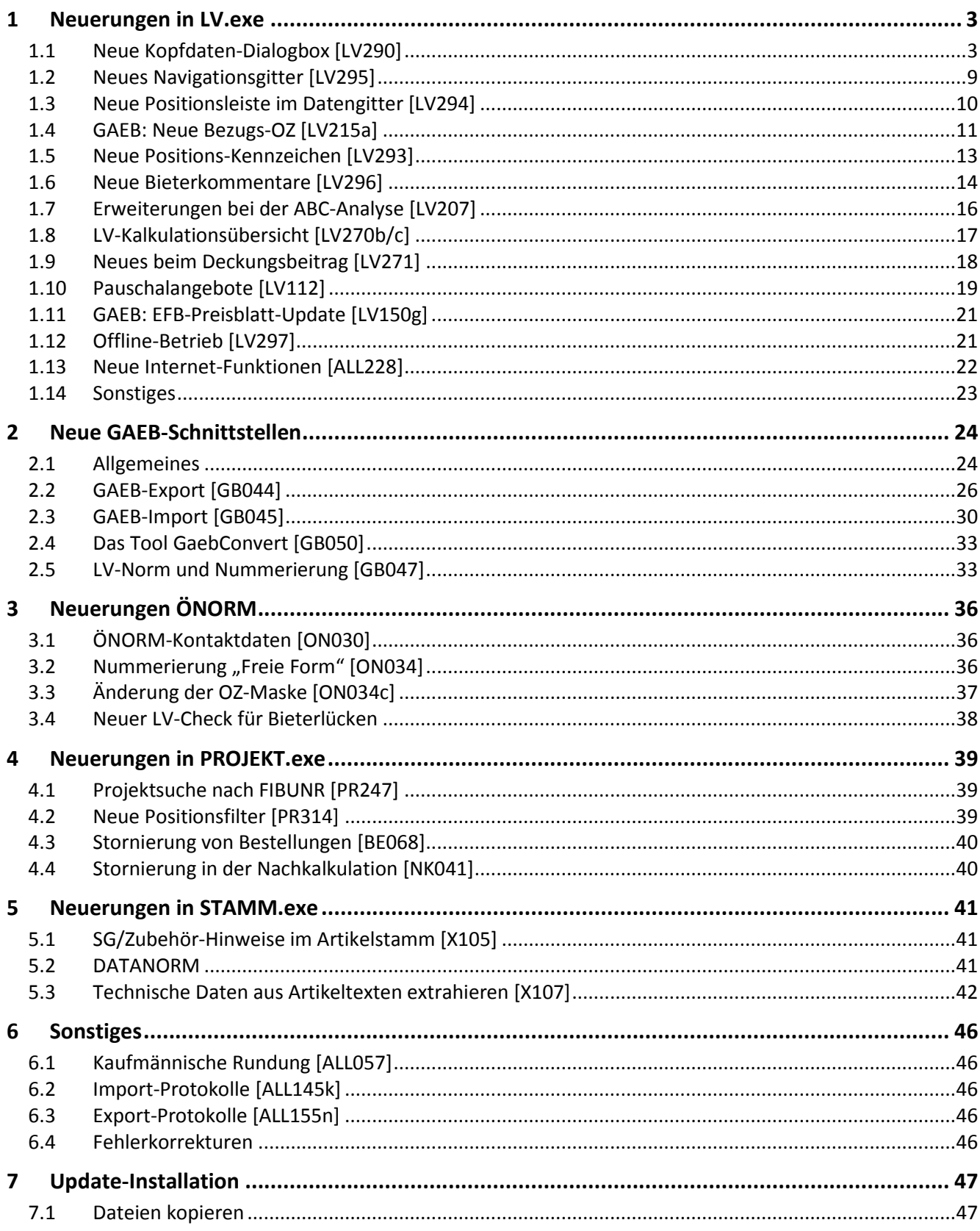

# <span id="page-2-0"></span>1 Neuerungen in LV.exe

# <span id="page-2-1"></span>1.1 Neue Kopfdaten-Dialogbox [LV290]

### 1.1.1 Dialogbox [LV290]

Die LV-Kopfdaten wurden erheblich erweitert, insbesondere die Kontaktdaten und die allgemeinen Projektdaten. Dies wurde erforderlich wegen der neuen GAEB-XML-Schnittstelle (s.u.) und der ÖNORM-A2063- Schnittstelle. Aufgrund des größeren Umfangs gibt es eine neue übersichtlichere Dialogbox:

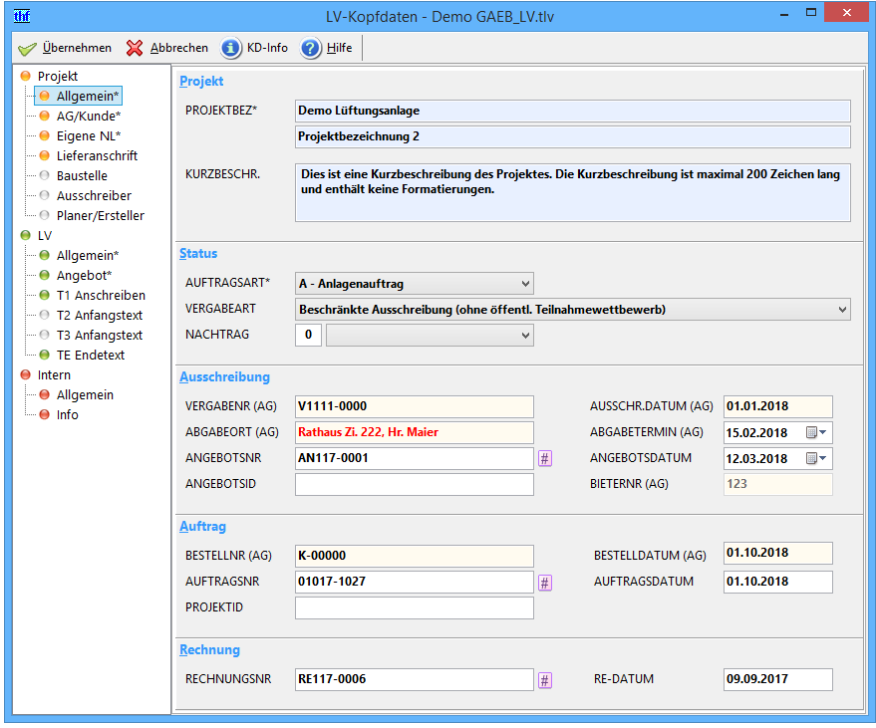

*Abbildung 1: Neues übersichtliches Design für die LV-Kopfdaten*

Die neue Dialogbox kann in der Größe angepasst werden. Sie hat 15 Seiten, zur Seiten-Auswahl klicken Sie auf den jeweiligen Listeneintrag links. Listeneinträge mit \* sind verpflichtend, die anderen sind optional.

- $\bullet$ Seiten mit farbigen Punkten enthalten Einträge,
- $\odot$ Seiten mit grauen Punkten sind leer.

Die Inhalte der Seiten wurden neu geordnet und übersichtlich aufgebaut. Die neuen Datenfelder sind weitgehend selbsterklärend, bei Unklarheiten sehen Sie mit F1 in der Hilfe nach.

### 1.1.2 Projekt – Allgemein [LV292]

Bei **Projekt-Allgemein** sehen die wichtigsten Projektdaten, den Projektstand und Termine auf einen Blick. Folgende Datenfelder sind neu:

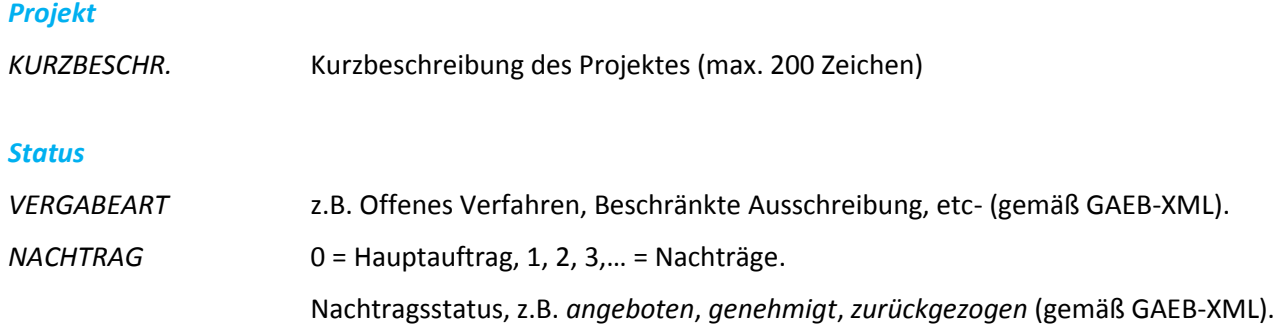

#### *Ausschreibung*

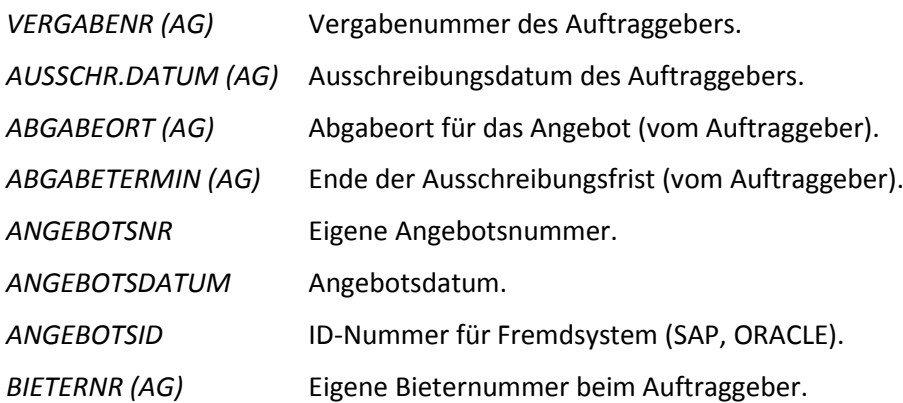

#### *Auftrag (Zugriffsrecht 58 erforderlich)*

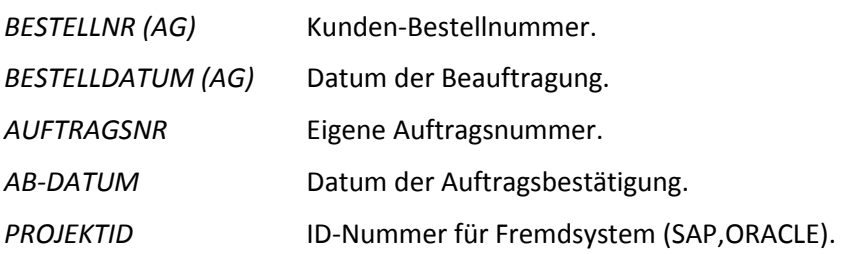

#### *Rechnung (Zugriffsrecht 59 erforderlich)*

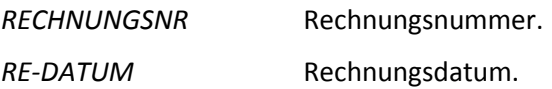

*Hinweis: Alle neuen Daten werden mit der neuen GAEB-XML-Schnittstelle übertragen, bei GAEB-90 jedoch nur die VERGABENR.*

*Farben der Nummernfelder: Gelb hinterlegte Felder kommen von Ihrem Geschäftspartner, weiße Felder sind für Ihre eigenen Daten. Bei PS-Dateien (Subunternehmer-Ausschreibungen) sind daher andere Felder gelb als bei LV-Dateien.*

### 1.1.3 Kontaktdaten des Geschäftspartners [LV291]

Hier stehen die Daten des Kunden (bzw. des Auftragnehmers/Bieters bei Ausschreibungen).

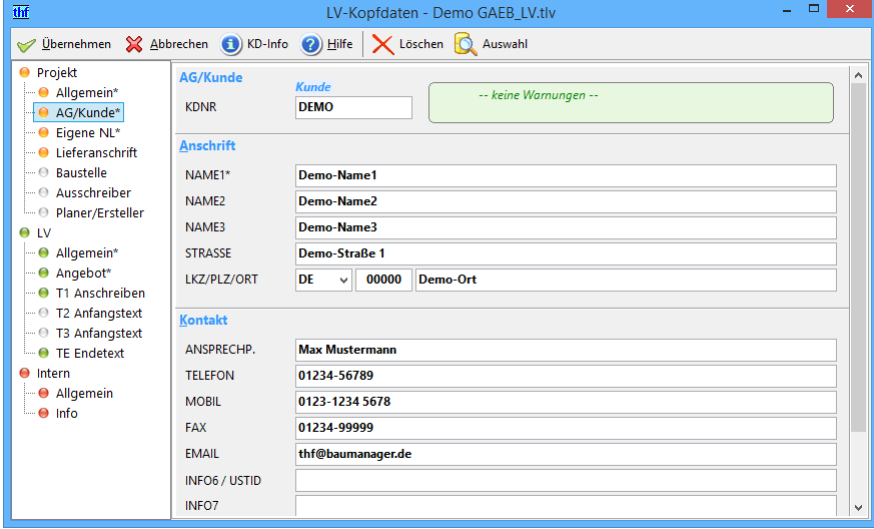

*Abbildung 2: Kundenanschrift und Kontaktdaten*

Neu hinzugekommen sind die Kontaktdaten (Ansprechpartner, Telefon, etc.). Diese Daten erhalten Sie entweder über die GAEB-XML- bzw. ÖNORM-A2063-Schnittstelle oder aus dem Kundenstamm.

rð Auswahl

Bei LV-Neuerstellung können Sie die Kundenauswahl aufschalten.

Rechts oben stehen wichtige Kundenwarnungen. Die Warnungen sind nicht nur nach der Kundenauswahl (F5), sondern jetzt dauerhaft sichtbar. Dazu werden diese Daten immer aktuell aus dem Kundenstamm geholt:

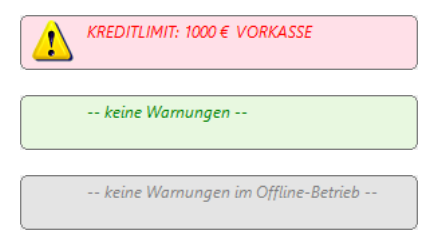

Warnungen zu Kreditlimit, Vorkasse und Liefersperren

Kunde ohne Warnmeldungen

Im *Offline-Betrieb* (bisher "Laptop-Betrieb") sind Kundenwarnungen nicht verfügbar

### 1.1.4 Eigene Kontaktdaten [LV291]

Hier finden Sie *Anschrift* und *Kontaktdaten* Ihrer eigenen Niederlassung:

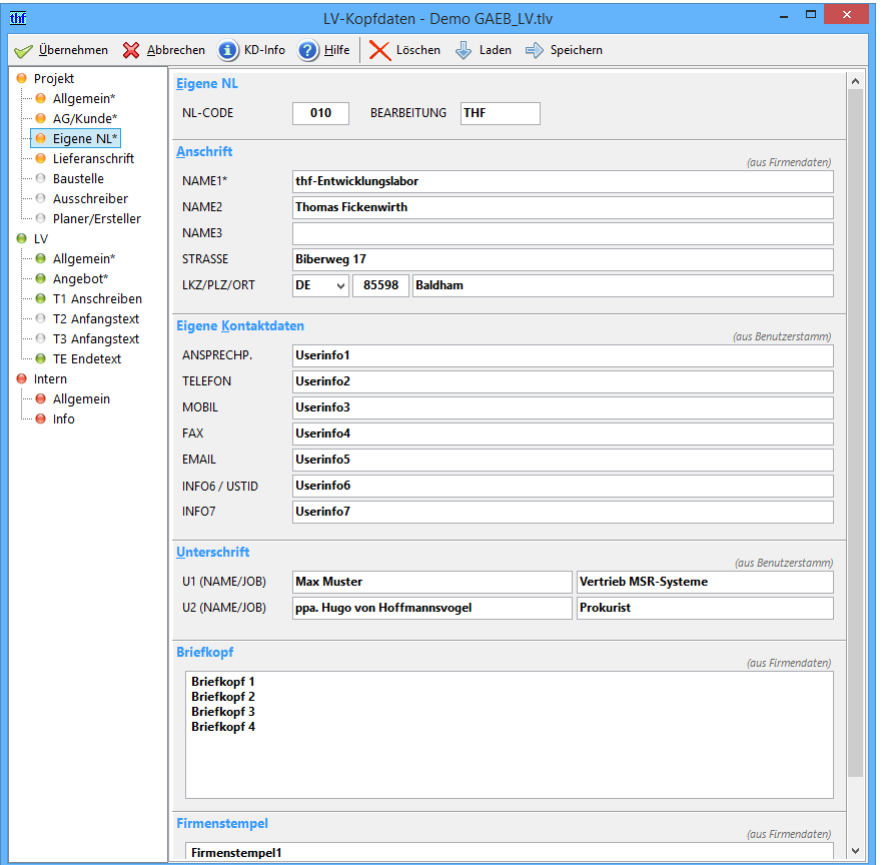

*Abbildung 3: Eigene Kontaktdaten*

*Anschrift*, *Briefkopf* und *Firmenstempel* werden automatisch aus den **Firmendaten** vorgeschlagen. Die *eigenen Kontaktdaten* und die *Unterschriften* kommen aus dem **Benutzerstamm** (gemäß Ihrem BauManager-Login).

Laden Speichern

Diese Buttons ermöglichen das Laden/Speichern Ihrer Benutzerdaten.

#### 1.1.5 Weitere Anschriften [LV291]

Optional können *Liefer- und Baustellenanschrift*, sowie die Daten der *ausschreibenden Stelle* und des *Planers* erfasst werden. Die Daten können auch aus der GAEB- bzw. ÖNORM-Datei kommen.

Auch hier gibt es künftig zusätzlich zur Anschrift die *Kontaktdaten* (Ansprechparter, Telefon, etc.).

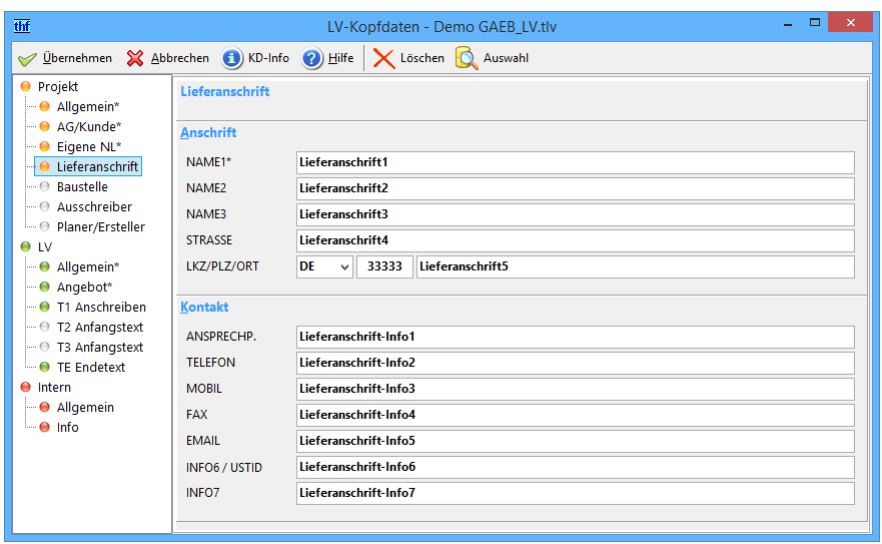

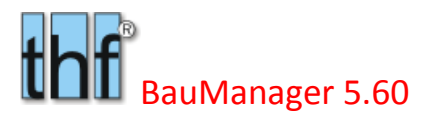

*Abbildung 4: Weitere Anschriften*

**R** Auswahl

Ist die Anschrift im Kundenstamm hinterlegt (z.B. Lieferanschrift, Planeranschrift), dann können Sie die Stammdaten-Auswahlfunktion verwenden.

#### 1.1.6 LV-Daten – Allgemein

Hier stehen die technischen Einzelheiten des LVs wie *LV-NORM, OZ-MASKE*, *PREISLISTE*, *LV-WÄHRUNG*, *KALKBLATT*, *KD-RABATT* und verschiedene *KENNZEICHEN*. Auch die Bezeichnungen der Titelstufen sind hier untergebracht.

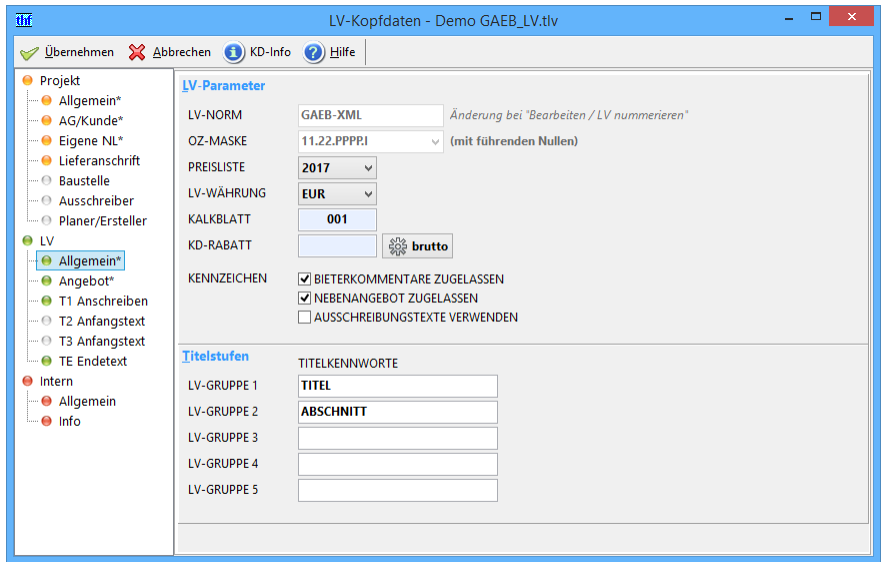

*Abbildung 5: Allgemeine LV-Daten*

#### *LV-Parameter*

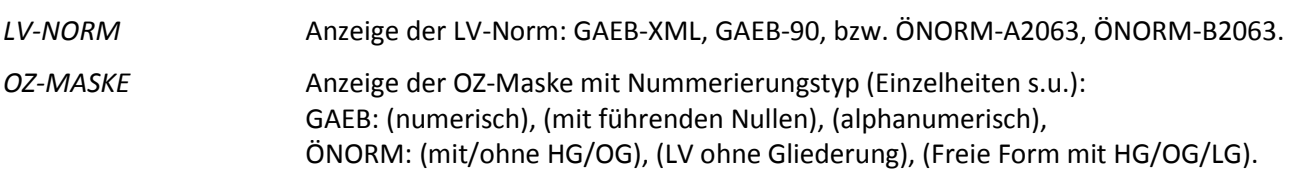

*Hinweis: Änderungen bei LV-Norm und OZ-Maske werden bei "LV nummerieren" (Strg+N) durchgeführt (s.u.).*

- *BIETERKOMMENTARE* Die Angebotspositionen können vom Auftragnehmer mit Kommentaren versehen werden, die per GAEB-XML übertragen werden. Bei Ausschreibungen können Bieterkommentare eingelesen werden.
- *NEBENANGEBOT* Zusätzlich zum Angebot können Sie ein separates Nebenangebot mit beliebigem Inhalt abgeben.

#### 1.1.7 Angebotsdaten

Auf dieser Seite sind die bekannten *Angebotsdaten* sowie, *Liefer- und Zahlungsbedingungen* zusammengefasst:

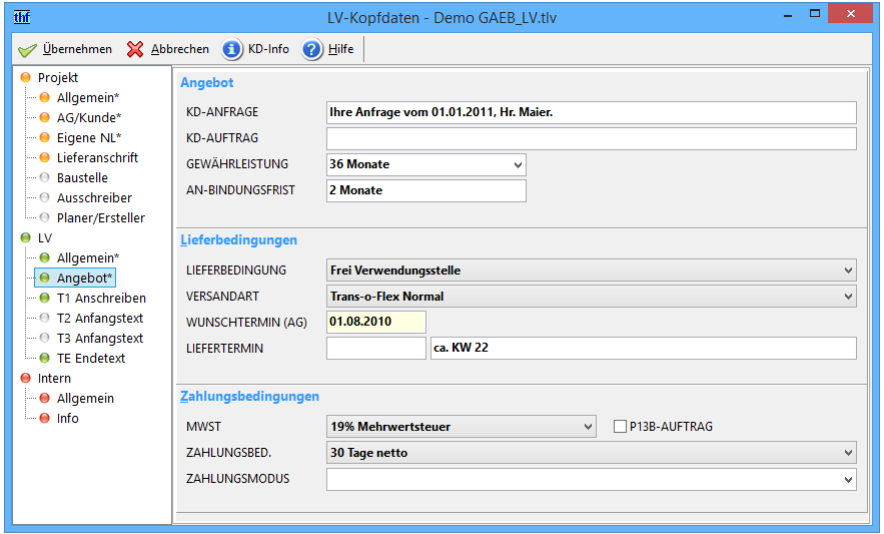

*Abbildung 6: Angebotsdaten*

### 1.1.8 LV-Anfangs- und Endetexte

Dies sind die bekannten Textbausteine *T1, T2, T3* und *TE*.

*T1* ist für das Anschreiben reserviert – der Textbaustein kommt automatisch aus dem Firmendaten-Eintrag T1.

*T2* und *T3* sind für die Vertraglichen Regelungen vorgesehen. Diese kommen bei einer Angebotsaufforderung normalerweise aus der GAEB-Datei.

*TE* ist der Endetext, er wird hinter dem LV gedruckt.

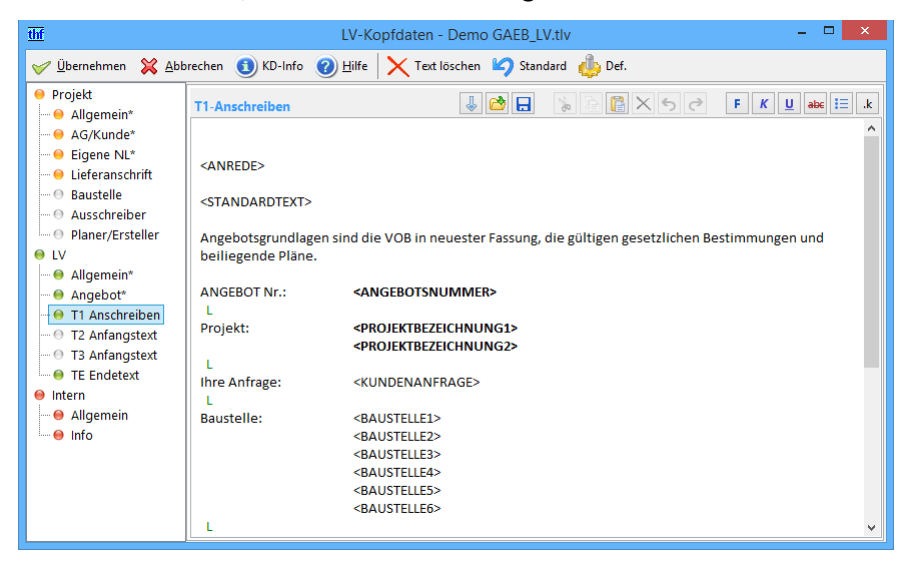

*Abbildung 7: LV-Anfangs- und Endetexte T1, T2, T3, TE*

### 1.1.9 Interne Infos und Statistikdaten

Hier stehen weitere Daten zum Projekt.

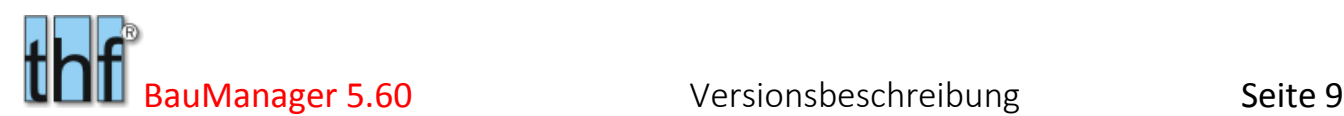

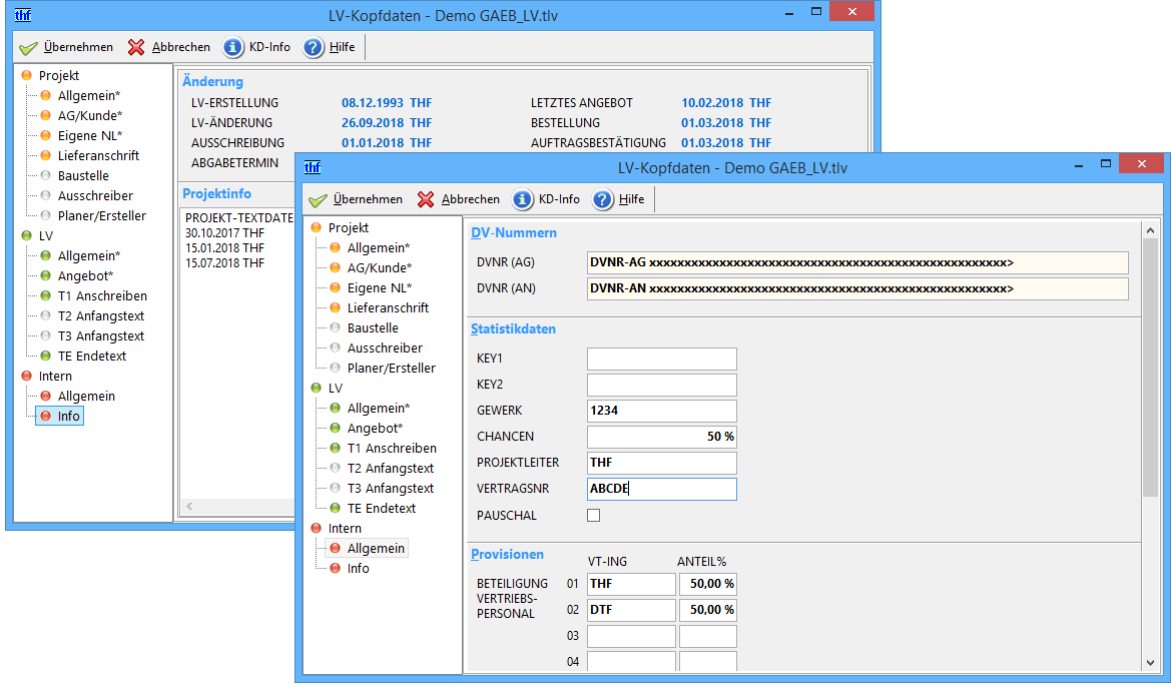

*Abbildung 8: Interne Informationen*

### <span id="page-8-0"></span>1.2 Neues Navigationsgitter [LV295]

In der Maskenansicht können Sie jetzt ein Navigationsgitter aufziehen. Durch Klick auf das Gitter können Sie schnell zur gewünschten Position wechseln:

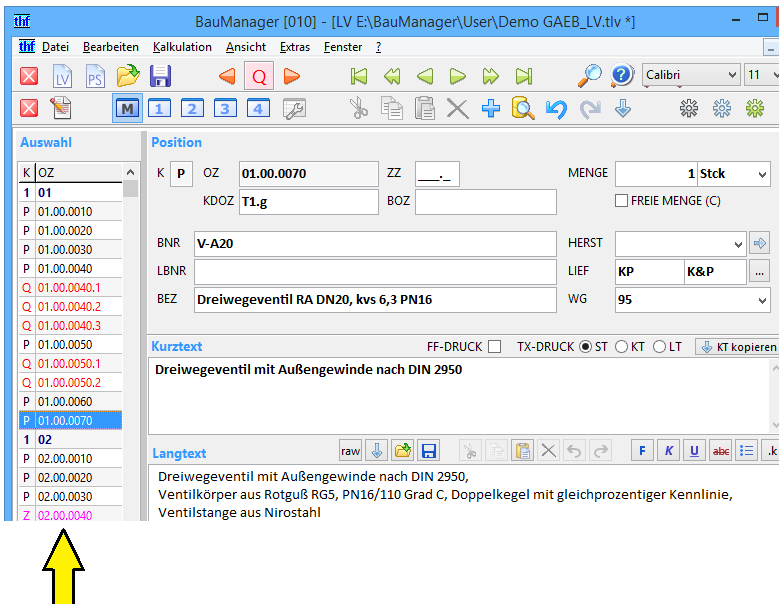

*Abbildung 9: das neue Navigationsgitter*

In das Navigationsgitter können keine Daten eingegeben werden, es dient ausschließlich zur Positionsanwahl.

Das Navigationsgitter hat die Spalten *K* (Positionskennung), *OZ* (Ordnungszahl) und *TEXT* (Kurztextzeile 1). Durch Ziehen mit der Maus am grauen Balken können Sie die Gitterbreite anpassen:

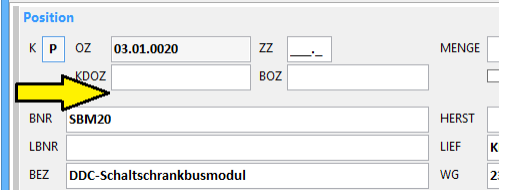

*Abbildung 10: Navigationsgitter aufziehen*

|   | <b>Auswahl</b> |                                          |     | <b>Position</b> |                  |    |
|---|----------------|------------------------------------------|-----|-----------------|------------------|----|
|   | <b>OZ</b>      | <b>TEXT</b><br>$\wedge$                  | K   | P               | O <sub>7</sub>   | 03 |
|   | 01             | <b>MSR-Geräte</b>                        |     |                 | <b>KDOZ</b>      |    |
| р | 01.00.0010     | PT 100 Fühler zur Außentemperaturmes:    |     |                 |                  |    |
| р | 01.00.0020     | Differenzdruckwächter mit Anzeig         |     |                 |                  |    |
| p | 01.00.0030     | El. Begrenzungsthermostat für Kanale. ht |     |                 | <b>SBM30</b>     |    |
| p | 01.00.0040     | Elektro-pneum. Relais als Umschaltventi  |     | LBNR            |                  |    |
| о | 01.00.0040.1   | Anschlußplatte für Magnetventil          |     |                 |                  |    |
|   | 01.00.0040.2   | Verschlußschraube für Magnetventil kor   | BF7 |                 | <b>DDC-Schal</b> |    |

*Abbildung 11: Navigationsgitter einstellen*

Auf diese Weise können Sie das Gitter auch vollständig abschalten.

Maske und Navigationsgitter bleiben stets synchron, dabei ist unerheblich, wie Sie die Position wechseln…

- Positionswechsel durch Klick auf die grünen Navigationsbuttons
- Positionswechsel mit der Tastatur (Strg+Bild, Strg+Umschalt+Bild)
- Positionswechsel zu Sprungmarken (Strg+1, 2,…)
- Positionswechsel durch Suche (Strg+F)
- Positionswechsel durch Klick auf das neue Navigationsgitter

### <span id="page-9-0"></span>1.3 Neue Positionsleiste im Datengitter [LV294]

Auch die Datengitter-Ansicht wurde erweitert: Im Menü *Extras* können Sie eine Positionsleiste einblenden. In der Leiste sehen Sie die *OZ*, *KUNDENOZ*, *KURZTEXT* und die ersten zwei *LANGTEXT-*Zeilen:

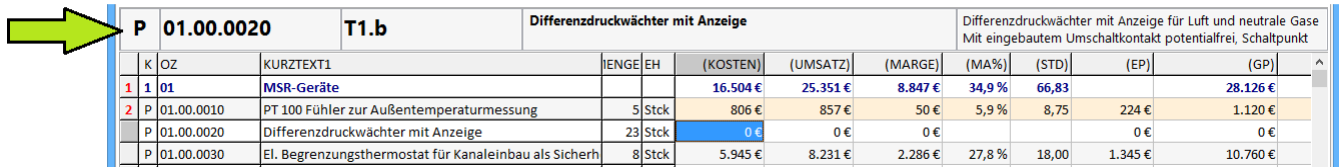

*Abbildung 12: Positionsleiste in der Datengitter-Ansicht*

Die Farbe der Leiste entspricht der jeweiligen Kennung (K):

- $grau = Position (P)$ , Eventualposition (M), Textposition (X)
- $\bullet$  blau = Titel (1-5),
- $\bullet$  rot = Zubehör (Q, R, S).
- $grün = Alternative position (A)$ , Eventualposition (E),
- violett = Zuschlagsposition.

Die Positionsleiste ist im Menü *Extras* ein/ausblendbar.

# <span id="page-10-0"></span>1.4 GAEB: Neue Bezugs-OZ [LV215a]

In der Positionsmaske gibt es das neue Feld *BOZ* (Bezugs-OZ) für **verknüpte Positionen**, genauer: verknüpfte Texte. Damit können im LV Wiederholungsbeschreibungen und Ausführungsbeschreibungen realisiert werden (nicht bei ÖNORM).

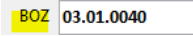

### 1.4.1 GAEB-Wiederholungsbeschreibungen

Mittels Bezugs- und Wiederholungsbeschreibungen können Positionen verkürzt beschrieben werden.

Die **Bezugsbeschreibung** hat im Feld *BOZ* (Bezugs-OZ) das Wort *"Bezugsbeschreibung*" und enthält die vollständige Beschreibung einer Position in *vollem Wortlaut*.

Die **Wiederholungsbeschreibung** enthält im Feld *BOZ* die *OZ der Bezugsbeschreibung*, und im Langtext steht der gegenüber der Bezugsbeschreibung **geänderte Text**. Wiederholungsbeschreibungen können im LV an beliebiger Stelle *hinter* der Bezugsbeschreibung stehen.

Beim GAEB-Import wird die *BOZ* ins LV eingelesen. Bei neu erstellten LVs geben Sie die *BOZ* manuell ein:

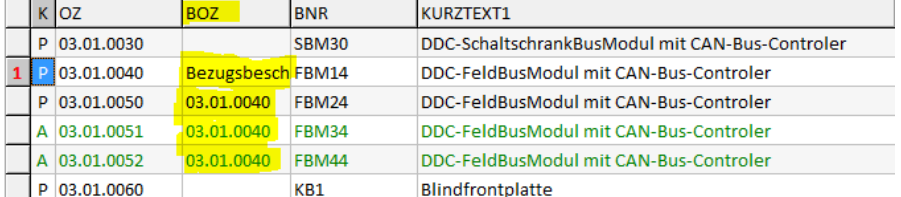

*Abbildung 13: Bezugsbeschreibung mit Wiederholungsbeschreibungen*

#### Der Ausdruck sieht so aus:

| <b>OZ</b>  | <b>Beschreibung</b>                                                                                                    | <b>Menge</b>                        | <b>E-Preis</b>            | <b>G-Preis</b> |
|------------|----------------------------------------------------------------------------------------------------|-------------------------------------|---------------------------|----------------|
| 03.01.0040 | *** Bezuasbeschreibuna<br><b>DDC-FeldBusModul mit CAN-Bus-Controler</b><br>DDC-FeldBusModul mit CAN-Bus-Controler DE (Zähler bis<br>80 Hz.).<br>LEDs für Zustandsanzeigen, Montage vor Ort in den BTA.<br>Anschluß an die DDCZentrale über DDC-Feldbus-<br>Kommunikationskontrolle über LEDs. Kunststoffgehäuse<br>für Einbau in Elektroverteilung, Tragschienenmontage.<br>Netz 12V DC +20%<br>DE Digitale Eingänge: 4 |                                     | Titelübertrag: 2.587,14 € |                |
|            | Bezeichnung:<br>Typ:                                                                                                    | DDC-Feldbusmodul<br>FRM14<br>2 Stck | 153,39€                   | 306,78€        |
| 03.01.0050 | *** Wiederholungsbeschreibung zu 03.01.0040, jedoch<br><b>DDC-FeldBusModul mit CAN-Bus-Controler</b><br>Controler DA<br>DA Digitale Ausgänge: 4<br>Bezeichnung:<br>Typ:                                                                                                    | DDC-Feldbusmodul<br>FBM24           |                           |                |

*Abbildung 14: Ausdruck von Bezugs- und Wiederholungsbeschreibung*

Die grünen Texte erscheinen im Ausdruck automatisch (grüne Pfeile).

#### 1.4.2 GAEB-Ausführungsbeschreibungen

Gleichbleibende, umfangreiche Beschreibungen für mehrere Positionen können unter einer Nummer in einer sog. **Ausführungsbeschreibung** zusammengefasst werden.

Die **verknüpften Positionen** enthalten nur noch den **ergänzenden Text** für die vollständige Beschreibung. Die Positionen können im LV an beliebiger Stelle *hinter* der Ausführungsbeschreibung stehen.

Ausführungsbeschreibungen werden als Textpositionen (X) angelegt. Im Feld *BOZ* steht die Nummer der Ausführungsbeschreibung: das sind 3 Sternchen gefolgt von der vierstelligen Nummer (z.B. *\*\*\*0001*).

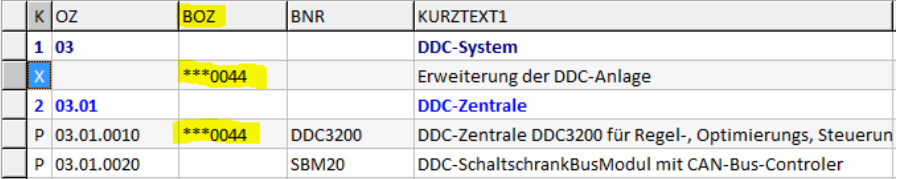

*Abbildung 15: Ausführungsbeschreibung und Bezugsposition*

#### Beispiel:

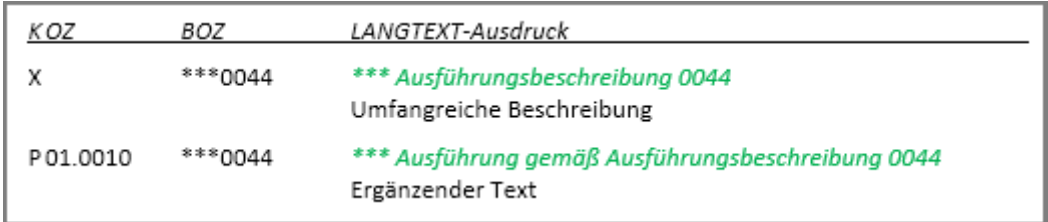

*Abbildung 16: Die grünen Texte müssen nicht eingegeben werden, sie erscheinen im Ausdruck automatisch*

#### Ausdruck:

| <b>OZ</b>  | <b>Beschreibung</b>                                                                                                    | <b>Menge</b>           | E-Preis   | <b>G-Preis</b> |
|------------|----------------------------------------------------------------------------------------------------|------------------------|-----------|----------------|
| 03         | <b>TITEL</b><br><b>DDC-System</b>                                                                                                    |                        |           |                |
|            | *** Ausführungsbeschreibung 0044<br><b>Erweiterung der DDC-Anlage</b><br>DDC-Zentrale DDC3200 für Regel-, Optimierungs, Steuerungs- und<br>Überwachungsfunktionen.<br>Funktionserweiterung der DDC-Regelkreise durch DDC-Softwaremenüs, wie<br>Optimierung, Kaskadenregelung, stetige Anfahrschaltung, Energieauswahl,<br>Nachtkühlbetrieb, stetiger Frostschutz, Enthalpieberechnung,<br>Wärmemengenzählung/-berechnung, Betriebsstundenzählung, Arithmetik,<br>Tabellenfunktion, Binärbewertung. 20 Wochenprogramme mit je 8 Schaltzeiten pro<br>Tag und Jahresprogramme. |                        |           |                |
| 03.01      | <b>ABSCHNITT</b><br><b>DDC-Zentrale</b>                                                                                                    |                        |           |                |
| 03.01.0010 | *** Ausführung gemäß Ausführungsbeschreibung 0044<br>DDC-Zentrale DDC3200 für Regel-, Optimierungs, Steuerungs- und<br>Überwachungsfunktionen.<br>· Diagnosebuchse mit Schnittstelle RS232 für den Anschluß einer tragbaren<br>GLT-Leitzentrale<br>. Kunststoffkassette mit Stecksockel Netz 24V±10%, 5060Hz<br>Bezeichnung:                                                                                                    | DDC-Zentrale<br>1 Stck | 3.729.87€ | 3.729,87€      |

*Abbildung 17: Ausdruck einer Ausführungsbeschreibung mit Bezugsposition*

Die grünen Texte erscheinen im Ausdruck automatisch (grüne Pfeile).

#### 1.4.3 Verknüpfte Positionen suchen

Mit dem neuen Suchbutton "T" = Textverknüpfung können Sie verknüpfte Texte schnell finden:

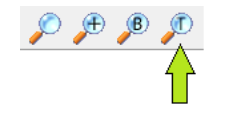

*Abbildung 18: zu verknüpften Positionen springen*

Mit dem Suchbutton springt man nacheinander zu den verknüpften Positionen. Nach der letzten Verknüpfung springt man wieder zur Bezugsposition.

#### 1.4.4 Neu-Nummerierung

Wenn Sie die **Positionsnummer einer Bezugsbeschreibung ändern**, dann werden die BOZ aller Wiederholungsbeschreibungen automatisch mitgeändert. Bei einer **Neu-Nummerierung des LVs** oder von LV-Teilen werden die betroffenen BOZ ebenfalls automatisch mitgeändert.

## <span id="page-12-0"></span>1.5 Neue Positions-Kennzeichen [LV293]

### 1.5.1 Kennzeichen [W] und [N] für GAEB- und ÖNORM-LVs

Für GAEB und ÖNORM gibt es in der LV-Maskenansicht die neue Rubrik *Kennzeichen* mit 4 Flags:

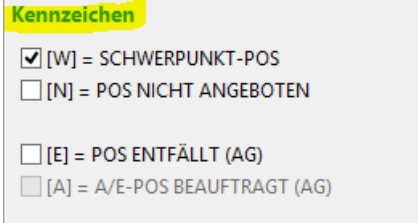

*Abbildung 19: Die neuen Kennzeichen in der LV-Maske*

Sie können die Kennzeichen auch ins Datengitter aufnehmen (bei *Extras/Datengitter einrichten* heißen die Spalten *FLAG\_W*, *FLAG\_N*, *FLAG\_E* und *FLAG\_A)*.

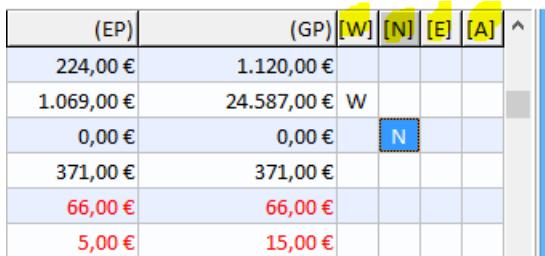

*Abbildung 20: Die neuen Kennzeichen im LV-Datengitter*

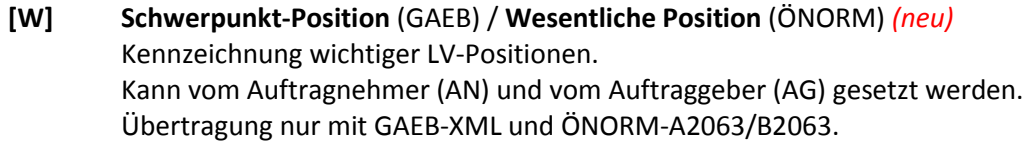

```
[N] Position nicht angeboten (AN) (GAEB und ÖNORM) (neu)
Wird vom Auftragnehmer gesetzt.
Der Angebotspreis (EP/GP) wird automatisch auf 0,00 gesetzt. 
LV-Ausdruck erscheint: "Pos. nicht angeboten" anstelle der Preise.
Übertragung an den Kunden nur mit GAEB-XML und ÖNORM-A2063.
```
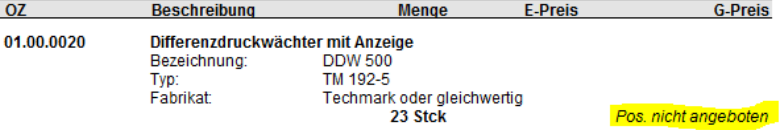

*Wichtiger Hinweis: Wenn Sie also künftig eine Position nicht anbieten können, dann setzen Sie unbedingt dieses Kennzeichen – andernfalls erhält Ihr Kunde den Angebotspreis 0,00 €!*

### 1.5.2 Kennzeichen [E] und [A] für GAEB-LVs

#### **[E] Position entfällt (AG)** *(neu)*

Kann vom Auftraggeber z.B. bei der Auftragsvergabe gesetzt werden. Der Angebotspreis (EP/GP) wird automatisch auf 0,00 € gesetzt. LV-Ausdruck: "*Pos. entfällt*" anstelle der Preise. Übertragung: mit GAEB-90 und GAEB-XML.

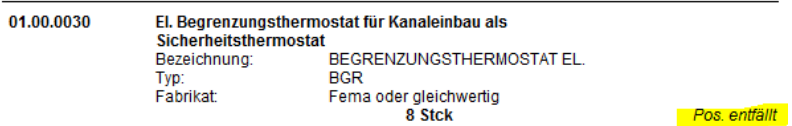

#### **[A] A/E-Position beauftragt (AG)** *(neu)* Kann vom Auftraggeber bei der Auftragsvergabe gesetzt werden, wenn eine Alternativposition (A) bzw. eine Eventualposition (E, M) beauftragt werden soll. Übertragung: nur mit GAEB-XML.

- 1.5.3 Hinweise zur Übernahme in PROJEKT.exe:
	- [E]: Entfällt eine Position, dann wird die Position **ohne Preise** in PROJEKT.exe übernommen.
	- [A]: Wird eine Eventualposition (E- oder M-Position) beauftragt, dann wird sie **als P-Position** in PROJEKT.exe übernommen.

### <span id="page-13-0"></span>1.6 Neue Bieterkommentare [LV296]

#### 1.6.1 Bieterkommentare in Angeboten (TLV-Dateien)

Angebote, die Sie über die GAEB/ÖNORM-Schnittstellen einlesen, haben i.d.R. eine Textsperre. Sie können die Langtexte daher nicht ändern. Wenn Sie trotzdem Bemerkungen ins Angebot schreiben wollen, dann können Sie das neue Feld *Kommentar* (ÖNORM: *Notiz*) benutzen (Länge 60 Zeichen, siehe roter Pfeil):

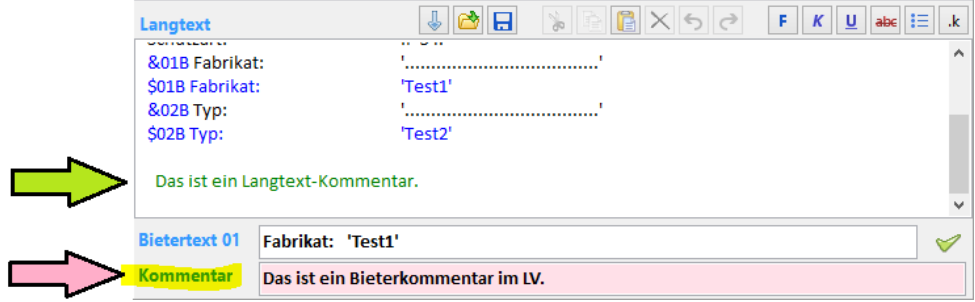

*Abbildung 21: Kommentar in der Positionsmaske*

Ist ein Kommentar vorhanden, dann wird das Eingabefeld rot. Kommentare werden im Angebot rot gedruckt:

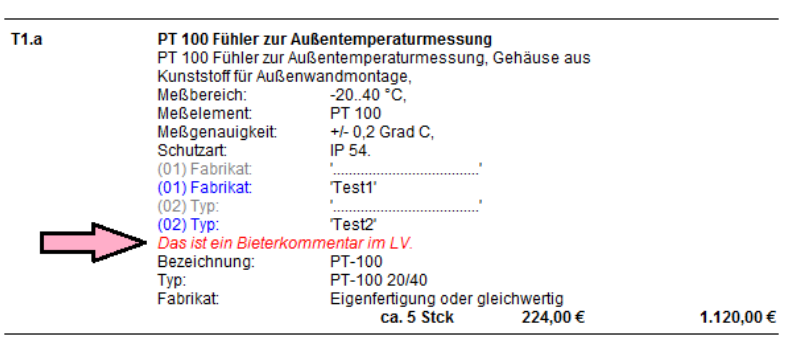

*Abbildung 22: Bieterkommentar im LV-Ausdruck*

Damit Bieterkommentare in der GAEB- bzw. ÖNORM-Schnittstelle übertragen werden, muss im LV-Kopf (bei *LV / Allgemein*) die Checkbox *BIETERKOMMENTARE ZUGELASSEN* angehakt sein! Die Kommentare werden dann bei GAEB als "**Bieterkommentar**" und bei ÖNORM als "**Notiz**" an den Kunden übertragen.

#### **ØBIETERKOMMENTARE ZUGELASSEN**

**Hinweis:** Ohne den Haken können Sie die Kommentare für eigene, interne Hinweise nutzen.

**Hinweis:** Bei LVs ohne Textsperre können Sie **Kommentare auch in den Langtext** schreiben (mit dem Button "*.k*"). Solche Langtextkommentare sind grün dargestellt (grüner Pfeil in der Abbildung oben). Sie sind nur für die interne Information vorgesehen und erscheinen weder im LV-Ausdruck noch beim GAEB/ÖNORM -Export.

#### 1.6.2 Bieterkommentare in Ausschreibungen (TPS-Dateien)

Um auch Ihren Subunternehmern Bieterkommentare zu ermöglichen, müssen Sie dies im LV-Kopf (bei *Projekt/Allgemein*) einschalten:

#### **√ BIETERKOMMENTARE ZUGELASSEN**

Beim **GAEB-XML-Export** wird das Kennzeichen an den Subunternehmer übertragen (nicht bei GAEB-90 und ÖNORM). Beim **EXCEL-Export** wird die neue Spalte *BIETERKOMMENTAR* angefügt:

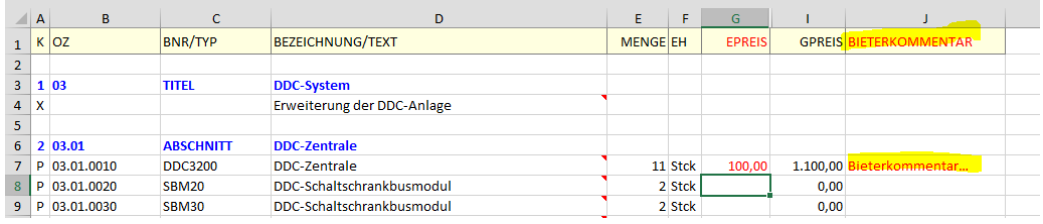

*Abbildung 23: Spalte BIETERKOMMENTAR bei einer Excel-Ausschreibung*

Jetzt kann jeder Bieter seinem Angebot Kommentare hinzufügen. Um die Kommentare der verschiedenen Bieter auseinanderzuhalten, werden diese beim Import hinten an den Langtext angehängt und mit dem Hinweis versehen "Bieterkommentar Bieter x" (grüne PFeile):

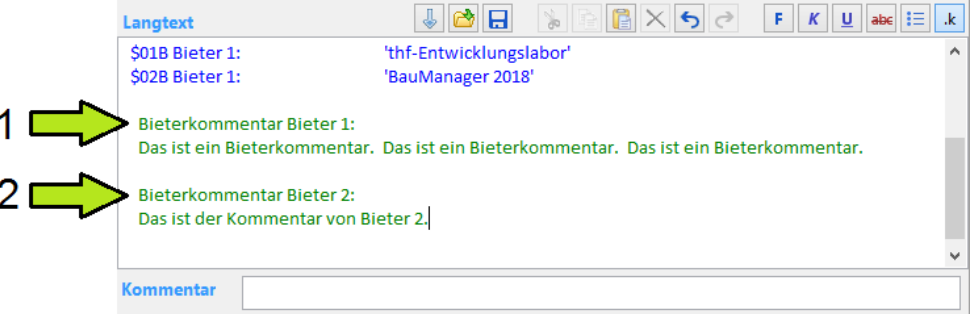

*Abbildung 24: Kommentare von mehreren Bietern erscheinen im Langtext*

#### **Hinweis:**

Beim **GAEB-, ÖNORM-, und EXCEL-Import** werden Bieterkommentare auch dann eingelesen, wenn im LV-Kopf die Checkbox *BIETERKOMMENTARE ZUGELASSEN* nicht angehakt ist.

# <span id="page-15-0"></span>1.7 Erweiterungen bei der ABC-Analyse [LV207]

### 1.7.1 Farben für die ABC-Bereiche [LV207f]

Zur schnellen Erkennung der ABC-Bereiche wurden diese farbig hinterlegt:

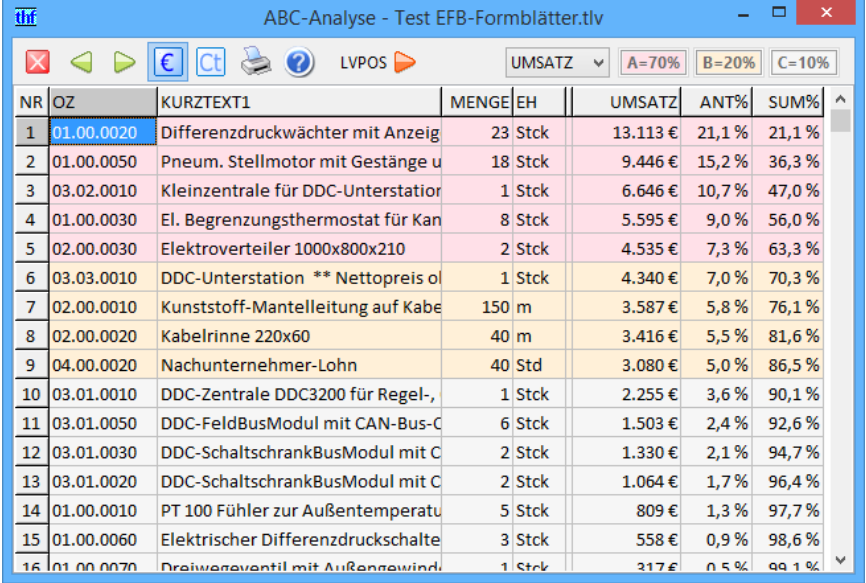

*Abbildung 25: Farbige ABC-Bereiche*

Die Bereiche sind folgendermaßen festgelegt:

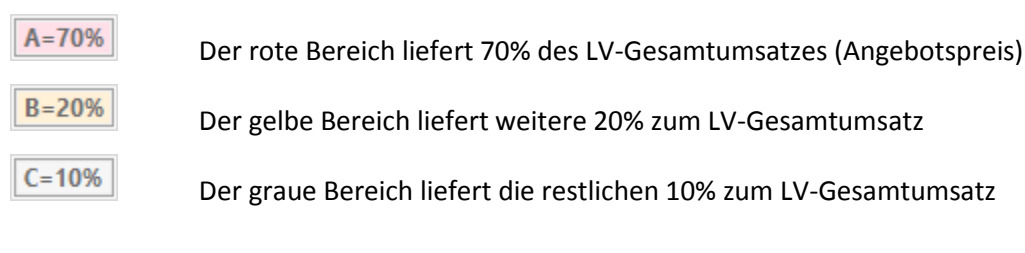

#### 1.7.2 ABC-Analyse auch für Kosten und Marge [LV270g]

Sie können die ABC-Analyse jetzt auch für die LV-KOSTEN und die LV-MARGEN durchführen. Diese Analysen können Sie in der Combobox oben anwählen:

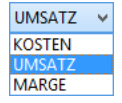

UMSATZ: Normale Analyse für den höchsten Umsatz (wie bisher).

KOSTEN: Beantwortet die Frage: "Wo entstehen die höchsten Kosten?". Sie erhalten also die **kostenintensivsten LV-Positionen** *(neu)*.

MARGE: Beantwortet die Frage: "Wo sind die höchsten Margen?". Sie erhalten die Positionen mit den **größten Gewinnspannen** *(neu)*.

*Hinweis: Die frühere Auswahl EP/GP wurde entfernt.*

#### 1.7.3 Verbesserte Spaltenanpassung [LV207h]

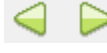

Bei Spaltenanpassungen werden die Prozentspalten (ANT% und SUM%) nicht mehr in der Breite verändert. Abgeschnittene Prozentangaben werden so verhindert.

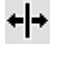

Bei Bedarf können Sie zusätzlich einzelne Spalten in der Titelzeile anpassen.

*Hinweis: Die frühere Spalte EP wurde entfernt (ist für die ABC-Analyse irrelevant).*

# <span id="page-16-0"></span>1.8 LV-Kalkulationsübersicht [LV270b/c]

### 1.8.1 Summenzeile grün [LV270b]

Die Summenzeile der Kalkulationsübersicht erhält jetzt die Farbe grün, wenn die Marge in Ordnung ist (größer als die Grenzmarge):

| thf                                                                                                    |               | LV-Kalkulation - Demo GAEB LV.tlv |               |                    |       | ÷     |            | $\times$     |
|----------------------------------------------------------------------------------------------------|---------------|-----------------------------------|---------------|--------------------|-------|-------|------------|--------------|
| $\begin{picture}(150,15) \put(0,0){\line(1,0){150}} \put(15,0){\line(1,0){150}} \put(15,0){\line(1,0){150}} \put(15,0){\line(1,0){150}} \put(15,0){\line(1,0){150}} \put(15,0){\line(1,0){150}} \put(15,0){\line(1,0){150}} \put(15,0){\line(1,0){150}} \put(15,0){\line(1,0){150}} \put(15,0){\line(1,0){150}} \put(15,0){\line(1,0){150}}$ |               |                                   |               | <b>※ GESAMT-LV</b> |       |       |            |              |
| MG/LG                                                                                                    | <b>KOSTEN</b> | <b>PREISE</b>                     | <b>UMSATZ</b> | <b>MARGE</b>       | MA%   | ZU%   | <b>STD</b> | ۸            |
| Summe Sonderkosten                                                                                                    | 10.427€       | $-382f$                           | 4.369€        |                    |       |       |            |              |
|                                                                                                    |               |                                   |               |                    |       |       | GM/H       |              |
| <b>Summe LV</b>                                                                                                    | 48.088€       | 54.995€                           | 54.995€       | 6.908€             | 12,6% | 14,4% | 50€        |              |
| MwSt / Brutto                                                                                                    |               | 10.449€                           | 65.445€       |                    |       |       |            |              |
|                                                                                                    |               |                                   |               |                    |       |       |            | $\checkmark$ |

*Abbildung 26: Grüne Summenzeile bei guter Marge*

### 1.8.2 Hintergrundfarbe grau [LV275a]

Die Hintergrundfarbe der Titel- und Positionskalkulation ist jetzt hellgrau (statt grün), die Margenwarnungen sind jetzt besser erkennbar.

| thf                     |               | Positions-Kalkulation - Demo GAEB LV.tlv |               |                                              |                 |         | $\overline{\mathsf{x}}$<br>о |
|-------------------------|---------------|------------------------------------------|---------------|----------------------------------------------|-----------------|---------|------------------------------|
| €<br>$ $ Ct<br>Iх       | $\bullet$     | 150 m<br>丁丁                              |               | <b>WE Position 02.00.0010: NYY-J 3X1.5 K</b> |                 |         |                              |
| MG/LG                   | <b>KOSTEN</b> | <b>PREISE</b>                            | <b>UMSATZ</b> | <b>MARGE</b>                                 | MA%             | zu%     | <b>STD</b>                   |
| MG07 Inst.-Material El. | 278€          | 420€                                     | 378€          | 101€                                         | 26.6%           | 36.2%   |                              |
| <b>Summe Material</b>   | 278€          | 420€                                     | 378€          | 101€                                         | 26.6%           | 36.2%   |                              |
|                         |               |                                          |               |                                              |                 |         |                              |
| <b>LG03 Anklemmen</b>   | 3.900€        | 4.290€                                   | 3.861€        | $-39E$                                       | $-1.0%$         | $-1.0%$ | 50,0                         |
| <b>Summe Lohn</b>       | 3.900€        | 4.290€                                   | 3.861€        | $-39E$                                       | $-1.0%$         | $-1.0%$ | 50,0                         |
|                         |               |                                          |               |                                              |                 |         |                              |
| Summe Mat+Lohn          | 4.178€        | 4.710€                                   | 4.239€        | $62 \in$                                     | 1.5%            | 1,5%    | 50,0                         |
|                         |               |                                          |               |                                              |                 |         |                              |
|                         | <b>FIX</b>    | <b>VAR</b>                               | <b>UM</b>     | DB                                           | <b>DB/FIX</b>   |         | DB/H                         |
| Deckungsbeitrag (UM-MK) | 3.900€        | 278€                                     | 4.239€        |                                              | 3.962 € 101.6 % |         | 79€                          |
|                         |               |                                          |               |                                              |                 |         |                              |

*Abbildung 27: Hellgraue Hintergrundfarbe bei der Titel-/Positionskalkulation*

#### 1.8.3 Verbesserte Spaltenanpassung [LV270a]

 $\triangleleft$ 

Die Breite der Prozentspalten MA% und ZU% wird bei Spaltenanpassungen nicht mehr geändert. Abgeschnittene Prozentangaben werden so vermieden.

# <span id="page-17-0"></span>1.9 Neues beim Deckungsbeitrag [LV271]

### 1.9.1 Variable Kosten und Fixkosten [LV271b]

Die Deckungsbeiträge sind jetzt farbig und übersichtlicher gestaltet. Fixkosten (*FIX*) und variable Kosten (*VAR*) werden jetzt einzeln angezeigt. Weiterhin wird angezeigt, welcher Fixkostenanteil vom Deckungsbeitrag abgedeckt ist.

| thf                                       |               | LV-Kalkulation - Demo GAEB LV.tlv |               |                   |                 |       | ▭    | $\mathsf{x}$ |
|-------------------------------------------|---------------|-----------------------------------|---------------|-------------------|-----------------|-------|------|--------------|
| $\Vert$ Ct $\Vert$ $\Leftrightarrow$<br>€ | $\bullet$     |                                   |               | <b> SESAMT-LV</b> |                 |       |      |              |
| MG/LG                                     | <b>KOSTEN</b> | <b>PREISE</b>                     | <b>UMSATZ</b> | <b>MARGE</b>      | MA%             | ZU%   | STD  | $\land$      |
|                                           |               |                                   |               |                   |                 |       | GM/H |              |
| <b>Summe LV</b>                           | 48.235€       | 57.343€                           | 57.343€       | 9.108€            | 15,9%           | 18,9% | 64€  |              |
| MwSt / Brutto                             |               | 10.895€                           | 68.238€       |                   |                 |       |      |              |
|                                           |               |                                   |               |                   |                 |       |      |              |
|                                           | <b>FIX</b>    | <b>VAR</b>                        | GU            | <b>DB</b>         | DB/FIX          |       | DB/H |              |
| Deckungsbeitrag1 (GU-MK)                  | 24,270€       | 23.965€                           | 57,343€       | 33.378 € 137,5 %  |                 |       | 236€ |              |
| Deckungsbeitrag2 (GU-MK-SK)               | 13,383€       | 34.852€                           | 57.343€       | 22.491 € 168.1 %  |                 |       | 159€ |              |
| Deckungsbeitrag3 (GU-MK-LK)               | 10.887€       | 37.347€                           | 57.343€       |                   | 19.996 € 183,7% |       | 141€ |              |
|                                           |               |                                   |               |                   |                 |       |      |              |
|                                           |               |                                   |               |                   |                 |       |      |              |

*Abbildung 28: Neue Spalten beim Deckungsbeitrag*

- FIX: **Fixkosten** für den Auftrag
- VAR: **Variable Kosten** des Auftrags
- DB/FIX: Welcher Anteil der Fixkosten wird durch den Deckungsbeitrag (DB) abgedeckt?
- Farben:
- grün Variable Kosten und Fixkosten sind vom Umsatz gedeckt (DB > FIX)
- gelb Variable Kosten sind vollständig, die Fixkosten nur teilweise gedeckt (VAR < DB < FIX)
- rot Nicht einmal die Variablen Kosten sind gedeckt (DB < 0)

Warum werden mehrere Deckungsbeiträge berechnet? Weil die Trennung von *FIX* und *VAR* unterschiedlich sein kann. Das hängt von Ihrem Unternehmen und vom jeweiligen Auftrag ab:

- Bei *Deckungsbeitrag1* sind die Variablen Kosten nur die **Materialkosten**, der Rest sind Fixkosten.
- Bei *Deckungsbeitrag2* zählen **auch die Sonderkosten** zu den Variablen Kosten (z.B. die Baustelleneinrichtung).
- Bei *Deckungsbeitrag3* zählen **auch die Lohnkosten** zu den Variable Kosten (z.B. reine Subunternehmerleistungen).

### 1.9.2 Erläuterungen zum Deckungsbeitrag

Zunächst werden die kalkulierten Kosten des Auftrags in Fixkosten (z.B. Mieten, fixe Lohnkosten) und Variable Kosten (vom Auftrag abhängige Kosten wie Material und Fertigungslöhne) aufgeteilt. Der Deckungsbeitrag DB ist die Differenz Gesamtumsatz GU – Variable Kosten VAR, also der Beitrag, der zur Deckung der Fixkosten zur Verfügung steht.

Im **Normalfall** sollten nicht nur die Variablen Kosten, sondern natürlich auch die Fixkosten vollständig gedeckt sein. Dann ist die Gewinnmarge > 0 (blauer Pfeil) und DB/FIX > 100%. In diesem Fall ist der Deckungsbeitrag grün (siehe Abbildung oben).

In **Zeiten schlechter Auftragslage** kann es durchaus sinnvoll sein, einen Auftrag trotz negativer Marge anzunehmen, nämlich damit die (auch ohne den Auftrag anfallenden) Fixkosten wenigstens teilweise gedeckt werden können:

| thf                         |               |            | LV-Kalkulation - Demo GAEB LV.tlv |                    |               | $-$      | □              | × |
|-----------------------------|---------------|------------|-----------------------------------|--------------------|---------------|----------|----------------|---|
|                             | $\bullet$     |            |                                   | <b>※ GESAMT-LV</b> |               |          |                |   |
| MG/LG                       | <b>KOSTEN</b> | PREISE     | <b>UMSATZ</b>                     | <b>MARGE</b>       | MA%           | ZU%      | $STD$ $\wedge$ |   |
|                             |               |            |                                   |                    |               |          | GM/H           |   |
| <b>Summe LV</b>             | 48.088€       | 37.346€    | 37.346€                           | $-10.741 \in$      | $-28.8%$      | $-22.3%$ | $-78 \in$      |   |
| MwSt / Brutto               |               | 7.096€     | 44.442€                           |                    |               |          |                |   |
|                             |               |            |                                   |                    |               |          |                |   |
|                             | <b>FIX</b>    | <b>VAR</b> | GU                                | DB                 | <b>DB/FIX</b> |          | DB/H           |   |
| Deckungsbeitrag1 (GU-MK)    | 23.593€       | 24.495€    | 37.346€                           | 12.852€            | 54,5%         |          | 93€            |   |
| Deckungsbeitrag2 (GU-MK-SK) | 13.166€       | 34.922€    | 37,346€                           | 2.425€             | 18,4%         |          | 18€            |   |
| Deckungsbeitrag3 (GU-MK-LK) | 10.427€       | 37.660€    | 37.346€                           | $-314 \epsilon$    | $-3.0%$       |          | $-2 \epsilon$  |   |
|                             |               |            |                                   |                    |               |          |                |   |

*Abbildung 29: gelb = Deckungsbeitrag > 0, die Fixkosten werden teiweise gedeckt rot = Deckungsbeitrag < 0, nicht einmal die Variablen Kosten werden gedeckt.*

Hier ist der *Deckungsbeitrag1* = 12.852 €. Damit werden 54,5% der Fixkosten abgedeckt. Das ist immerhin besser als nichts (gelber Pfeil).

Die absolute "**Schmerzgrenze**" für den niedrigstmöglichen Angebotspreis ist allerdings erreicht, wenn der Deckungsbeitrag = 0 wird. Im Beispiel ist der *Deckungsbeitrag3* sogar negativ, es sind also nicht einmal mehr die Variablen Kosten vollständig abgedeckt (roter Pfeil). Unter solchen Bedingungen muss man den Auftrag natürlich ablehnen (roter Pfeil).

# <span id="page-18-0"></span>1.10 Pauschalangebote [LV112]

In der LV-Drucksteuerung können Sie jetzt pauschale Angebote erzeugen. Dabei werden die Positionen ohne Preise (EPREIS/GPREIS) nur mit Mengen gedruckt. Am LV-Ende erscheint dann der Pauschalpreis:

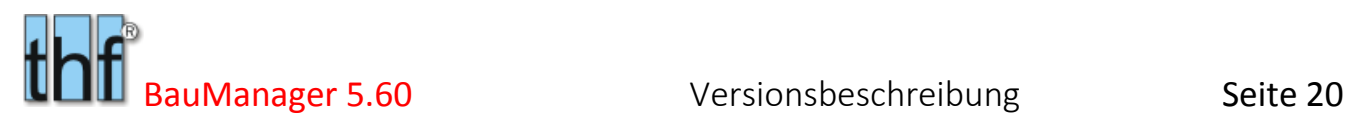

|                                                                                                    |                                                                                                    | LV-Drucksteuerung                                                                                                    | $\mathbf{x}$                                                                                                    |
|----------------------------------------------------------------------------------------------------|----------------------------------------------------------------------------------------------------|----------------------------------------------------------------------------------------------------|----------------------------------------------------------------------------------------------------|
| Seite 1 / Ende<br>$\hat{\mathbf{r}}$<br>$\Omega$<br>Justage Briefkopf<br>$\hat{\mathbf{z}}$<br>O<br>Justage Anschrift<br>$\triangle$ BK<br><b>Briefkopf</b><br>2FS<br>Anschrift<br>Lieferanschrift<br>Kontaktdaten<br>Standardtexte<br>2T1<br>Anschreiben<br>Anfangstext<br>$\mathscr{O}$ T <sub>2</sub><br>$\ell$ <sub>T3</sub><br>Anfangstext<br>$\sqrt{1}$<br>$\sqrt{}$ Endetext<br>AGB-Datei | Positionen<br>$\sqrt{}$ fett<br>√ Kurztext<br>$\square$ LO ---<br>√ Langtext<br>breit<br>$\Box$<br>□⊔---<br>Technische Daten (SG)<br>$\Box$ L2 ---<br>Hersteller/Typ:<br>√ Bezeichn.<br>$\Box$ "Typ"<br>$\blacktriangledown$ "Typ"<br>√ Bestellnr.<br>√ "o.glw."<br>Hersteller<br>□L3 ---<br>$\sqrt{14}$<br>$\overline{\vee}$ E-Preis<br>$\overline{v}$ U-Preis | Zubehör<br>$\bigcap$ ohne<br>C Kurztexte in P/U<br>○ Q drucken<br>○ OR drucken<br>○ QRS drucken<br>Einzelpreise<br>$\bigcirc$ ohne<br>$\odot$ Mat + Lohn<br>$OMat + LG$<br>$OMG + LG$ | $\mathcal{O}$ Ok<br>Abbrechen<br>Standard<br><b>Def</b><br><sup>2</sup> Hilfe<br>Ausdruckart<br>Angebot<br><sup>O</sup> Pausch1<br>Normal<br>Kurzdruck ● Pausch2 |
| <b>Folgeseiten Kopf</b><br><b>Briefkopf</b><br>Anschrift<br>$\triangledown$ Projekt<br>Baustelle                                                                                                    | Sonstiges<br>Nulltitel/positionen<br>√ *netto* drucken<br>√ Titelübertraq                                                                                                    | Titelsummen bis<br>o ohne<br>$\bigcap$ TITEL<br><b>ABSCHNITT</b><br>LV-Ebene 3<br>LV-Ebene 4<br>LV-Ebene 5                                                                            | Druck als<br>Leistungsbeschreibung<br>Blankett<br>∩<br>Angebot<br>Auftragsbestätigung<br>Rechnung<br>∩                                                           |

*Abbildung 30: LV-Drucksteuerung mit Pauschaldruck*

 $\overline{P}$ 

PAU

*Pausch1* Am LV-Ende wird **nur der Endpreis** (Nettobetrag, ggf. Mehrwertsteuer und Angebotssumme) gedruckt.

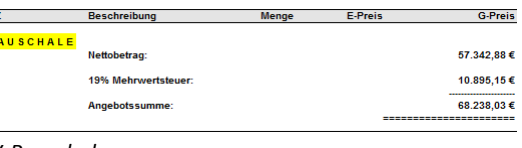

*LV-Pauschalsumme*

*Pausch2* Am LV-Ende werden zusätzlich alle **Nachlässe, Sonderkosten, Fracht, Verpackung** gedruckt.

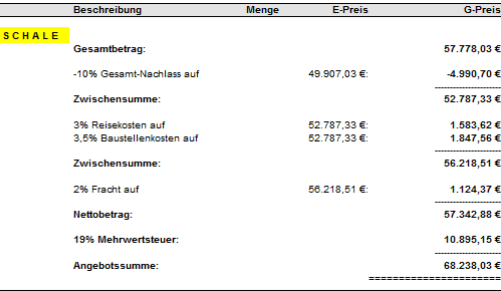

*Pauschalsumme mit Nachlässen*

*Titelsummen* Werden zusätzlich *Titelsummen* angewählt, dann werden im LV **Titelpauschalen** (pauschale Titelsummen) gedruckt. Am LV-Ende erscheint dann die **Titelzusammenstellung** vor der Pauschalsumme mit den Titelpreisen:

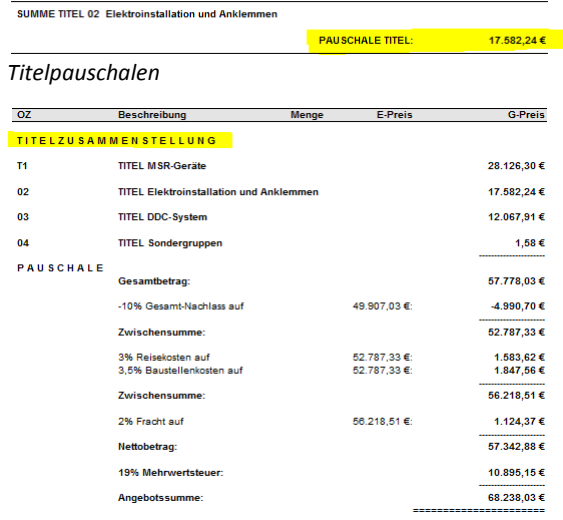

*Pauschale Angebotssummen*

### <span id="page-20-0"></span>1.11 GAEB: EFB-Preisblatt-Update [LV150g]

In *EFB-Ausgabe 2017* wurde der frühere Zuschlag *2.3 Wagnis und Gewinn* aufgeteilt in *2.3.1 Gewinn*, *2.3.2 Betriebsbezogenes Wagnis* (allgemeines Unternehmerrisiko) und *2.3.3 Leistungsbezogenes Wagnis* (mit der Ausführung der Leistungen verbundenes Wagnis).

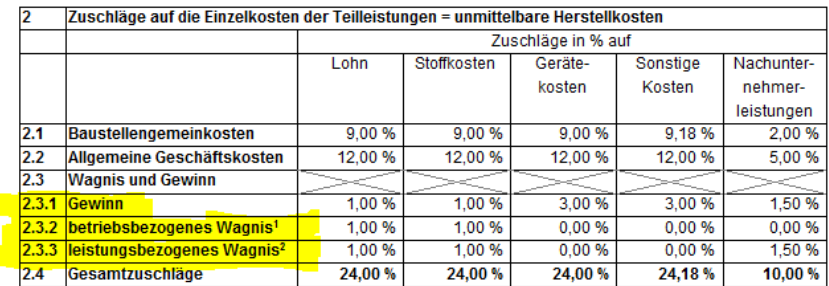

1 Wagnis für das allgemeine Unternehmensrisiko

2 Mit der Ausführung der Leistungen verbundenes Wagnis

*Abbildung 31: EFB nach VHB-Bund – Ausgabe 2017*

#### In BauManager 2018 wurden die entsprechenden Eingabefelder ergänzt:

| 2. Zuschläge                     | 2U-Vorgabe                                       | Lohn %  | Stoffe % | Geräte % | Sonstiges % | <b>NU%</b> |
|----------------------------------|--------------------------------------------------|---------|----------|----------|-------------|------------|
|                                  | 2.1 Baustellengemeinkosten BGK (projektbezogen): | 9,00 %  | 9,00%    | 9,00%    | 9.18%       | 2,00 %     |
|                                  | 2.2 Allgem. Geschäftskosten AGK (allgemein):     | 12.00 % | 12.00 %  | 12.00 %  | 12.00 %     | 5.00 %     |
| 2.3.1 Gewinn:                    |                                                  | 1.00%   | 1.00%    | 3.00%    | 3.00%       | 1.50%      |
| 2.3.2 Wagnis (betriebsbezogen):  |                                                  | 1.00%   | 1,00 %   |          |             |            |
| 2.3.3 Wagnis (leistungsbezogen): |                                                  | 1,00 %  | 1,00 %   |          |             | 1,50%      |
| 2.4 Gesamtzuschläge:             |                                                  | 24.00 % | 24.00 %  | 24.00 %  | 24.18%      | 10.00 %    |

*Abbildung 32: EFB-Ausgabe 2017 – Erweiterung in BauManager*

# <span id="page-20-1"></span>1.12 Offline-Betrieb [LV297]

### 1.12.1 "Laptop-Betrieb" umbenannt

Der frühere *Laptop-Betrieb* wurde umbenannt in *Offline-Betrieb*.

THF im Offline-Betrieb

*Abbildung 33: Statuszeile bei Offline-Login*

#### 1.12.2 Angebotsnummer im Offline-Betrieb [LV297a]

*Neu:* Auch im Offline-Betrieb können Sie die *Angebotsnummer* jetzt vom System holen (*LV-Kopfdaten*):

#

ANGEBOTSNR-AN AN117-0001

*Abbildung 34: Angebotsnummer auch im Offline-Betrieb holen*

**Hinweis:** Damit es nicht zu Nummern-Überschneidungen kommt, müssen Sie für jeden Offline-PC einen eigenen Nummernkreis einrichten!

# <span id="page-21-0"></span>1.13 Neue Internet-Funktionen [ALL228]

### 1.13.1 Menü Hilfe

Im Menü *Hilfe* stehen ab sofort die folgenden Internetfunktionen zur Verfügung (dazu muss auf Ihrem Rechner eine Internetverbindung eingerichtet sein).

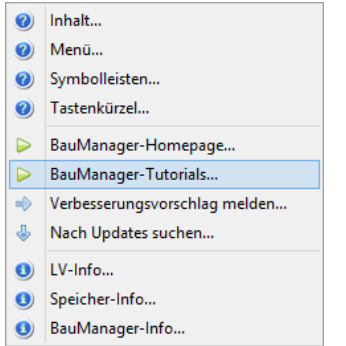

*Abbildung 35: Neue Internetfunktionen*

#### 1.13.2 BauManager-Homepage…

Startet die BauManager-Homepage in Ihrem Browser. Hier finden Sie Informationen rund um BauManager.

#### 1.13.3 BauManager-Tutorials…

Startet die BauManager-Tutorial-Seite in Ihrem Browser. Hier finden **Sie Video-Tutorials** (MP4) und **PDF-Anleitungen** mit ausgewählten Themen zu BauManager. Beispielsweise finden Sie dort die Update-Beschreibungen der letzten Jahre. Die verfügbaren Tutorials werden laufend ergänzt.

#### 1.13.4 Verbesserungsvorschlag melden…

Startet Ihr Email-Programm mit Ihrer BauManager-Konfiguration. Hier können Sie Ihre Vorschläge direkt an uns melden.

#### 1.13.5 Nach Updates suchen…

Hier wird die Aktualität Ihrer BauManager-Version überprüft. Die aktuelle Version und die Updatemöglichkeiten werden angezeigt.

**Hinweis:** Dies ist eine reine Information, Downloads oder Installationen werden hier nicht durchgeführt. Dazu wenden Sie sich bitte direkt an uns!

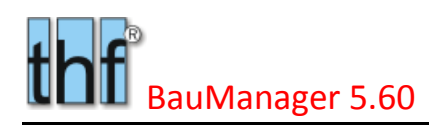

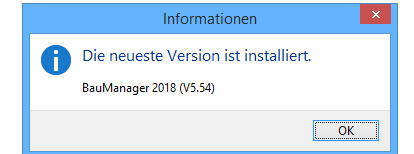

*Beispiele für Meldungen:*

- *- "Patch ist verfügbar – BauManager 2018 (V5.60x)"*
- *- "Update ist verfügbar – BauManager 2018 (V5.61)"*
- *- "Keine Informationen verfügbar."*

## <span id="page-22-0"></span>1.14 Sonstiges

#### 1.14.1 U-Positionen ohne LV-Menge [LV265a]

**U-Positionen ohne LV-MENGE und EINHEIT** sind künftig zugelassen. Der LV-Check (F12) meldet keinen Fehler mehr. Im Ausdruck wird die Mengen-Preis-Zeile weggelassen.

#### 1.14.2 A/E-Positionen mit OZ-Index [GB048]

Alternativpositionen (A) und Eventualpositionen (E, M) können künftig einen **OZ-Index** haben *(z.B. 01.01.0010.1)*. Die Nummerierung entspricht der von Indexpositionen (I) oder Zubehör (Q).

### 1.14.3 Neuer LV-Check für Bietertexte [LV197g]

Bei Extras / Grundoptionen / LV-Check gibt es die neue Checkbox *"Bietertext ausgefüllt?"*. Wenn Sie das anhaken, dann werden im LV-Check (F12) nicht ausgefüllte Bietertexte als Fehler gemeldet.

[03.01.0020] Bietertext fehlt!

*Abbildung 36: Neue LV-Check-Meldung in der Statusleiste*

# <span id="page-23-0"></span>2 Neue GAEB-Schnittstellen

### <span id="page-23-1"></span>2.1 Allgemeines

#### 2.1.1 GAEB-Normen und GAEB-Versionen

Die GAEB-Schnittstelle wird zum Datenaustausch zwischen am Bau beteiligten Firmen benutzt.

Es gibt 3 GAEB-Normen:

- $GAFB-90$
- GAEB-2000
- GAEB-XML

Diese 3 Normen sind nicht zueinander kompatibel. Auch innerhalb der GAEB-XML sind nicht alle Versionen aufwärts kompatibel. Hier eine Übersicht:

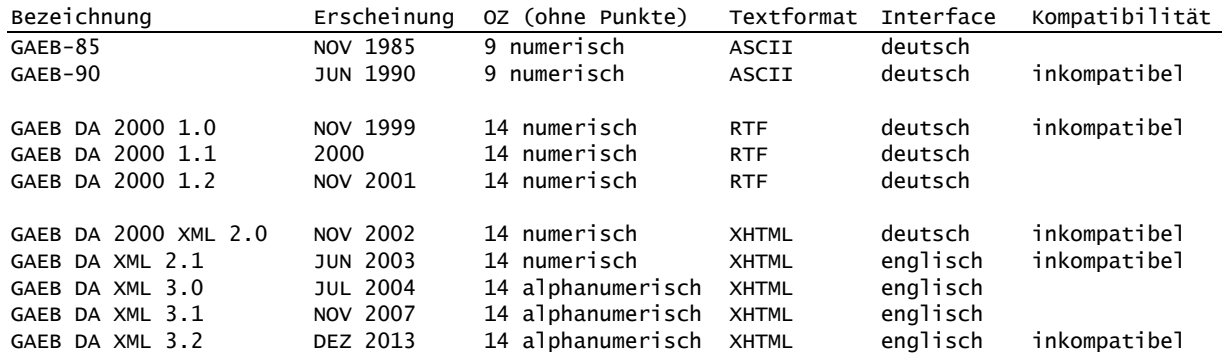

Mit jeder neuen Version kamen neue Datenfelder hinzu.

#### 2.1.2 Bisher: GAEB-Toolbox

BauManager hatte bisher nur die GAEB-90 direkt integriert. GAEB-2000 und GAEB-XML wurden über die "GAEB-Toolbox" realisiert, die in BauManager eingebunden war. Dabei wurden GAEB-2000/XML-LVs vor dem Import zu GAEB-90 konvertiert und beim Export in die andere Richtung. Die Konvertierungen geschahen automatisch im Hintergrund – der Benutzer bekam davon nichts mit.

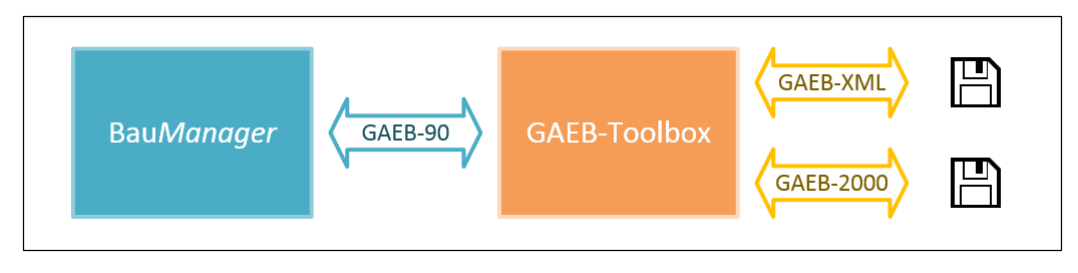

*Abbildung 37: bisheriger Datenfluss in BauManager für GAEB-XML und GAEB-2000*

Das Verfahren hatte allerdings einige **Nachteile**:

- Das "**Nadelöhr**" bei der Verwendung der GAEB-Toolbox war immer die GAEB-90-Schnittstelle: was GAEB-90 nicht kennt, konnte auch nicht mit GAEB-XML übertragen werden.
- GAEB-90 kennt **keine Textformatierungen**. Übertragene GAEB-XML-Texte waren optisch oft in einem schlechten Zustand.
- GAEB-90 kann die neuen **GAEB-XML-Daten** nicht übertragen (s.u.).
- GAEB-90 kann **keine alphanumerischen Ordnungzahlen (OZ)** übertragen.
- GAEB-90 kann die Datenaustauschphasen DA 80 und DA 87 nicht übertragen.
- Bei BauManager-**Installationen und Updates** musste zusätzlich immer die neueste GAEB-Toolbox installiert werden.

#### 2.1.3 Neu: GAEB-XML in BauManager

Um die oben angeführten Nachteile zu beseitigen, haben wir uns entschlossen, die **GAEB-XML**-Schnittstelle selbst zu programmieren und in BauManager 2018 zu integrieren. Bei dieser Gelegenheit haben wir auch die **GAEB-90**-Schnittstelle überarbeitet, die immer noch sehr oft verwendet wird.

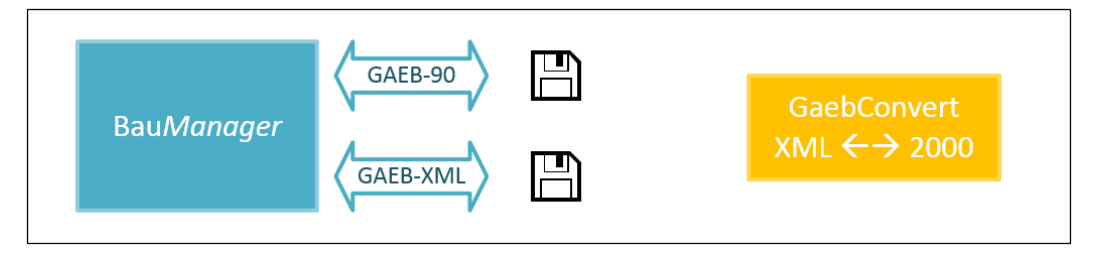

*Abbildung 38: direkte Implementierung für GAEB-XML*

#### **Vorteile:**

- Neue Austauschphasen **X80 (universelle LV-Daten)** und **X87 (Auftragsbestätigung)**.
- Viele neue Kopfdaten (Anschriften, Kontaktdaten, erweiterte Projektdaten)
- Wahlweise **alphanumerische Ordnungszahlen** (OZ).
- **5 Hierarchiestufen** (Titelstufen), statt 4.
- **Formatierte Texte** beliebiger Länge (Absätze, Fließtext, Aufzählungen, Fettdruck, Kursivdruck).
- **Tabulatoren** für Technische Daten.
- **Bieterkommentare** zusätzlich zum Langtext.
- Neue Kennzeichen "Position nicht angeboten", "Position entfällt", "Schwerpunktposition".

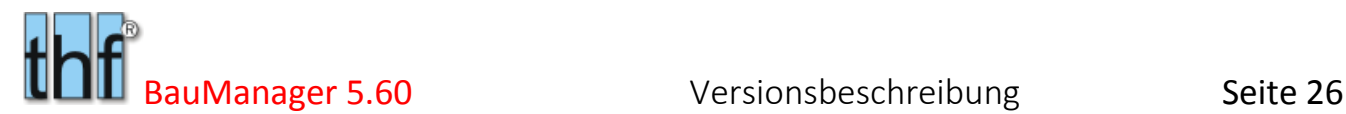

#### **Hinweis zu GAEB-2000:**

Die GAEB-2000-Norm erschien 1999 und wurde bereits 2002 wieder zurückgezogen. Die GAEB-2000 konnte sich in der Praxis nicht durchsetzen und ist inzwischen **nur noch selten** anzutreffen. Daher haben wir auf die direkte Implementierung der GAEB-2000 verzichtet. GAEB-2000-LVs können mit dem separat mitgelieferten Tool *GaebConvert* konvertiert werden *(siehe unten)*.

# <span id="page-25-0"></span>2.2 GAEB-Export [GB044]

### 2.2.1 Neue Export-Dialogbox

Öffnen Sie Ihr LV und starten Sie im Menü *Datei/GAEB-Export*. Die neue Dialogbox wird angezeigt:

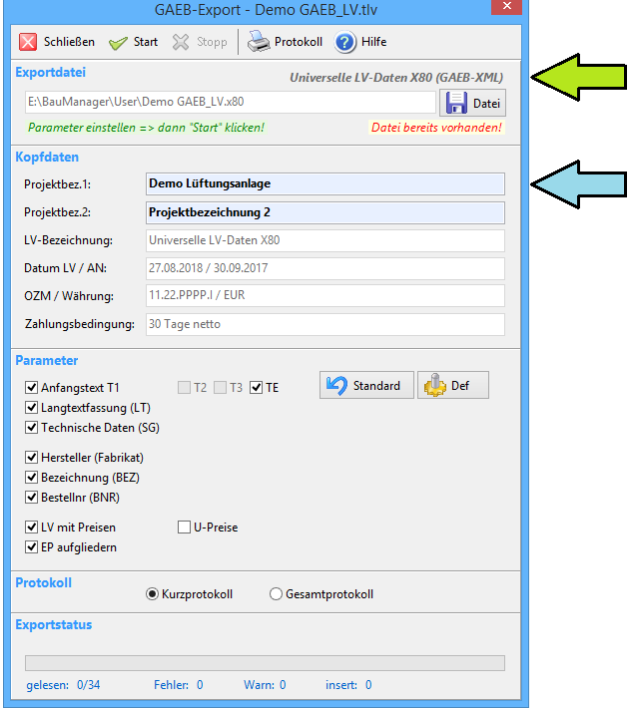

*Abbildung 39: Der neue GAEB-Export*

Oben sehen Sie die **Datenaustauschphase** (grüner Pfeil) und wichtige **LV-Kopfdaten** (blauer Pfeil).

#### 2.2.2 Dateityp

**Krich Datei** Klicken Sie dann auf Datei und wählen Sie dort den *Dateityp* (= Datenaustauschphase) aus:

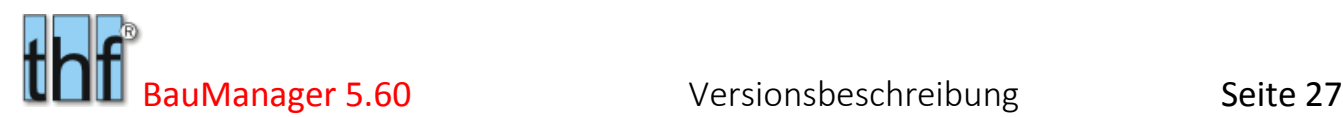

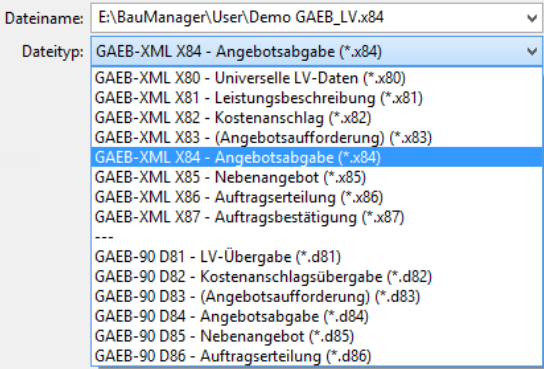

*Abbildung 40: Festlegen der Norm und Datenaustauschphase durch Auswahl des Dateityps*

Jede **Datenaustauschphase** hat eine eigene Dateiendung (GAEB-XML = *.x8\** und GAEB-90 = *.d8\**). Die Nummern der Datenaustauschphasen entsprechen sich, z.B. x84 entspricht d84.

Die **eingeklammerten Dateitypen** sind nicht erlaubte Datenrichtungen: z.B. kann man an einen Kunden keine Angebotsaufforderung (D83, X83) senden. Das geht nur bei einer Ausschreibung in Richtung zu Subunternehmern (TPS-Datei). Umgekehrt sind bei Ausschreibungen keine Angebote exportierbar.

Neu hinzugekommen sind die Dateitypen

- **GAEB-XML X80 = Universelle LV-Daten** *(neu)* Hier werden alle verfügbaren LV-Daten exportiert (außer Ihre internen Kostenkalkualtion).
- **GAEB-XML X87 = Auftragsbestätigung** *(neu)* Als Auftragnehmer können Sie jetzt auch die AB exportieren. Dazu sollte die *AUFTRAGSNR* im LV-Kopf eingegeben sein.

#### 2.2.3 GAEB-XML-Parameter

Die GAEB-XML-Exportparameter unterscheiden sich gegenüber GAEB-90. Insbesondere können jetzt Hersteller (Fabrikat), Artikelnummer (Typ) und Preise von U-Positionen direkt übertragen werden.

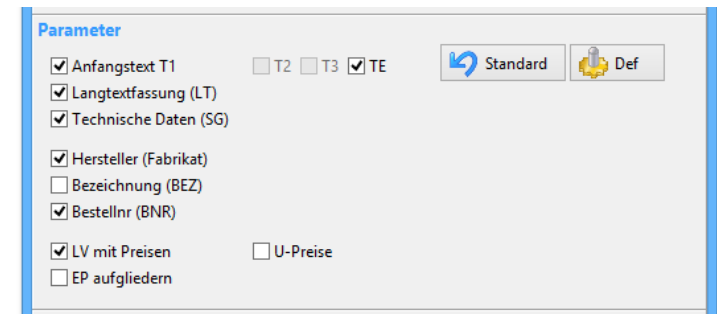

*Abbildung 41: GAEB-XML-Exportparameter*

Standard

Parametervorgaben aus den Firmendaten laden.

**Def** 

Parameter in die Firmendaten speichern (Zugriffsrecht erforderlich).

- $\overline{\blacktriangledown}$ **Anfangstexte T1, T2, T3, TE exportieren** (wie bisher) Anschreiben (T1), Vertragliche Regelungen (T2, T3) und Endetext (TE). Die jeweilige Checkbox Ist nur verfügbar, wenn der Text im LV vorhanden ist.
- $\overline{\mathbf{v}}$ **Langtextfassung (LT)** (wie bisher) Langtexte exportieren. Die Kurztexte (KT) werden immer exportiert.

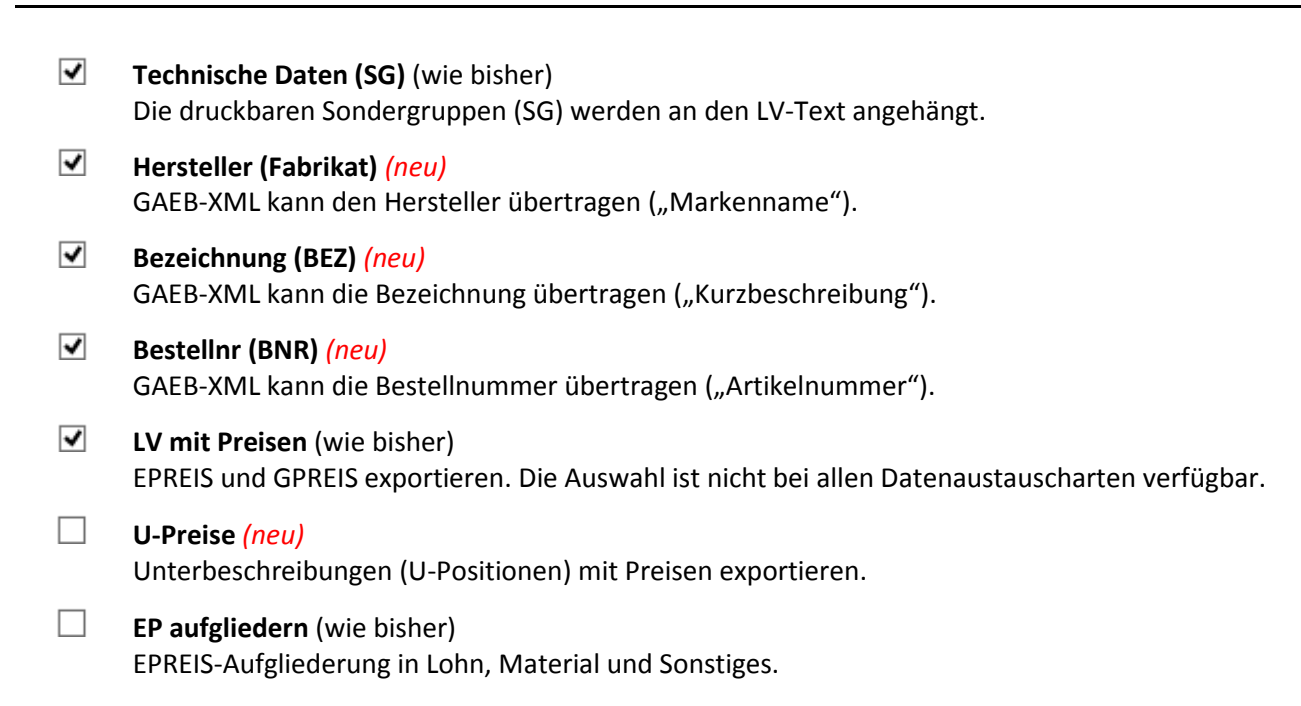

#### 2.2.4 GAEB-90-Parameter

Die GAEB-90-Exportparameter sind im Wesentlichen wie bisher:

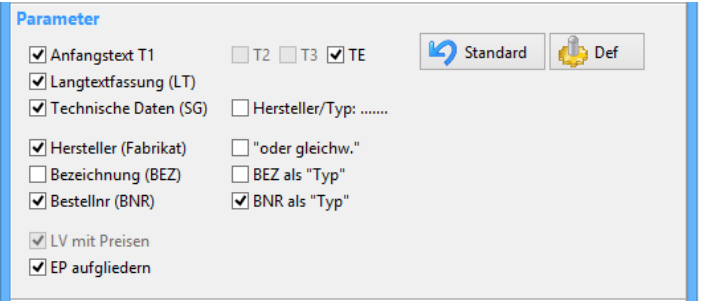

*Abbildung 42: GAEB-90 Exportparameter*

GAEB-90 kann die folgenden Daten nicht direkt übertragen. BauManager kann sie jedoch an den LV-Text anhängen (wie bisher):

☑ **Hersteller (Fabrikat) "oder gleichw."** "Fabrikat" bzw. Fabrikat oder gleichwertig" wird an den LV-Text angehängt. ▿ Bezeichnung (BEZ) **BEZ** als "Typ" "Bezeichnung" bzw "Typ" wird an den LV-Text angehängt.  $\blacktriangledown$ **Bestellnr** (BNR) **BNR** als "Typ"

"Bestellnummer" bzw "Typ" wird an den LV-Text angehängt.

#### 2.2.5 GAEB-Parameter bei Ausschreibungen (TPS-Dateien)

Bei Ausschreibungen an Subunternehmer erscheint (wie bisher) zusätzlich die **Preisauswahl**. Dort können Sie auf Wunsch **Preisvorgaben** an Ihre Lieferanten schicken:

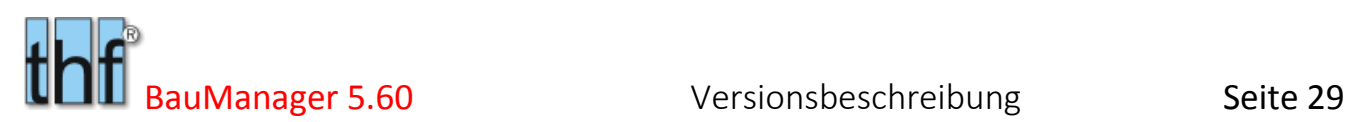

| <b>Parameter</b>                |                                 |                   |            |
|---------------------------------|---------------------------------|-------------------|------------|
| √ Anfangstext T1                | $T2$ T3 $\blacktriangledown$ TE | Standard          | Def        |
| √ Langtextfassung (LT)          |                                 |                   |            |
| √ Technische Daten (SG)         |                                 | Preise            |            |
|                                 |                                 | <b>MAIER</b>      | $\Box$ -   |
| Hersteller (Fabrikat)           |                                 | $\bigcirc$ müller |            |
| Bezeichnung (BEZ)               |                                 | $\mathbf{1}$      | Kosten     |
| $\triangledown$ Bestellnr (BNR) |                                 | . .               | Umsatz     |
| V LV mit Preisen                | <b>U-Preise</b>                 | - 11-             | Rosinen-LV |
|                                 |                                 |                   |            |
| EP aufgliedern                  |                                 |                   |            |

*Abbildung 43: GAEB-XML-Exportparameter bei Ausschreibungen*

*Hinweis: Die Preisauswahl ist nicht bei allen Datenaustauscharten verfügbar.*

### 2.2.6 Export-Protokoll

Das Exportprotokoll wurde neu gestaltet. Neu sind Warnmeldungen, sie werden rot kursiv dargestellt.

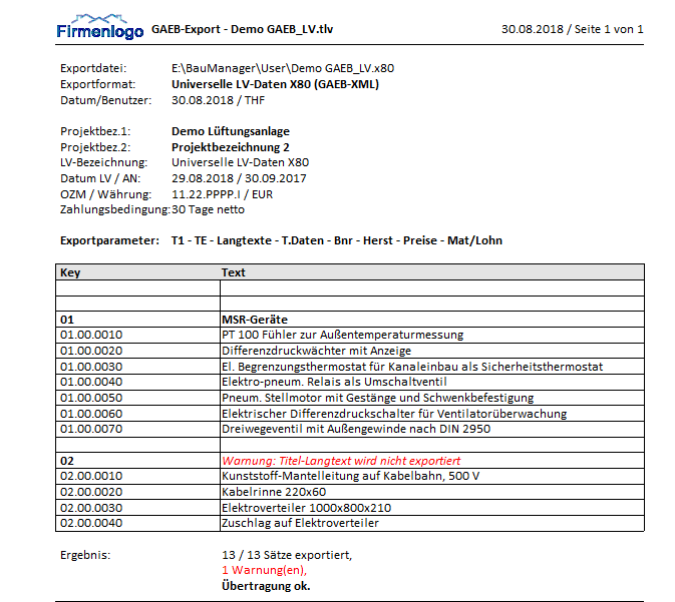

*Abbildung 44: GAEB-Exportprotokoll mit roten Warnungen*

#### Mögliche **Warnmeldungen** sind:

- *Warnung: unerlaubte Pauschalposition mit MENGE <> 1*
- *Warnung: Titel-Langtext wird nicht exportiert*
- *Warnung: Z-Pos: Mat/Lohnzuschläge bei GAEB nicht zulässig!*

# <span id="page-29-0"></span>2.3 GAEB-Import [GB045]

#### 2.3.1 Dialogbox

Zum Einlesen neuer LVs legen Sie (wie bisher) zuerst eine neue, leere LV-Datei an und starten im Menü *Datei/GAEB-Import*. Die neue Dialgobox wird angezeigt:

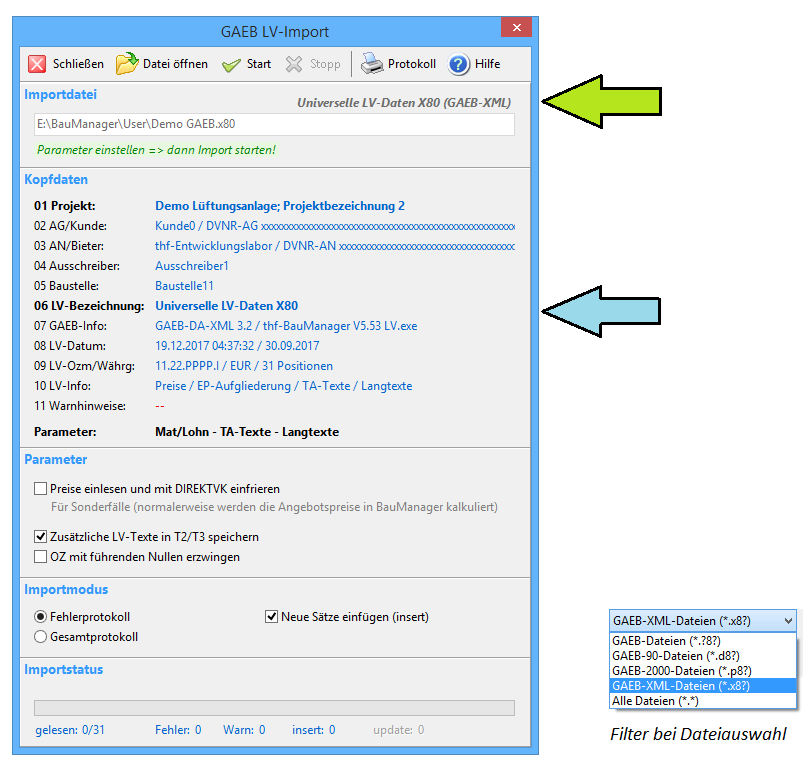

*Abbildung 45: Der neue GAEB-LV-Import*

П

Nach dem Öffnen der GAEB-Datei erscheinen die **Datenaustauschphase** (grüner Pfeil) und die **LV-Kopfdaten**  (blauer Pfeil).

### 2.3.2 Parameter (LV-Import):

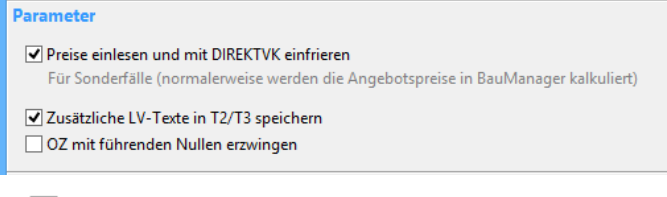

#### **Preise einlesen und mit DIREKTVK einfrieren** *(neu)*

Setzt die Felder *MG19, LG19, MATVK, LOHNVK* und *DIREKTVK=D*. Normalerweise wird eine *Angebotsaufforderung* (D83 oder X83) ohne Preise importiert und die Preise werden in BauManager kalkuliert.

*Hinweis: Ist nur verfügbar, wenn in der GAEB-Datei Preise stehen. Bei Kostenanschlag (D82 oder X82) und Auftragserteilung (D86 oder X86) zwingend.*

#### $\overline{\mathbf{v}}$ **Zusätzliche LV-Texte in T2/T3 speichern** *(neu)*

Vertragliche Regelungen werden künftig in die Anfangstexte *T2* und *T3* eingelesen. Der Text *T1* wird also nicht mehr überschrieben, er enthält das Anschreiben.

*Hinweis: Ist nur verfügbar, wenn in der GAEB-Datei Zusätzliche LV-Texte stehen.*

#### $\mathbb{R}$ **OZ mit führenden Nullen erzwingen** (wie bisher)

*Hinweis: Ist verfügbar bei allen neuen LVs und bei Bieterangeboten in Ausschreibungen (D84 oder X84).*

### 2.3.3 Parameter bei Ausschreibungen (PS-Import):

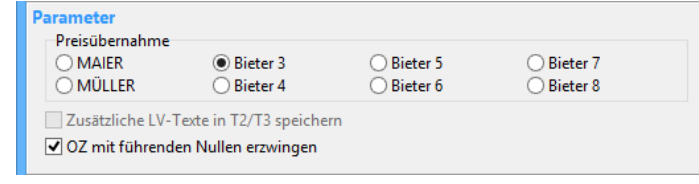

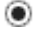

**Preisübernahme** (wie bisher)

Auswahl der Bieterpreisspalte (1-8). Wenn vorhanden wird der Bietername angezeigt.

 $\overline{\mathbf{v}}$ **Zusätzliche LV-Texte in T2/T3 speichern** *(siebe oben)*

П **OZ mit führenden Nullen erzwingen** *(siebe oben)*

#### 2.3.4 Import-Modus

Neu ist auch der Import-Modus:

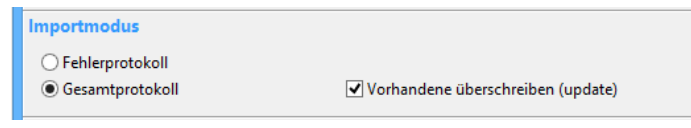

- $\odot$ **Fehlerprotokoll** *(neu)* Nur Positionen mit Fehlern oder Warnungen werden ausgegeben.
- $\odot$ **Gesamtprotokoll** *(neu)* Alle Positionen werden ausgegeben.
- $\overline{\blacktriangledown}$ **Vorhandene überschreiben (update)** *(neu)* Fehlt das Häkchen, dann wird ein **Testlauf ohne Übernahme** ins LV durchgeführt. Damit können Sie vor der Übernahme das Fehlerprotokoll überprüfen.

#### 2.3.5 Import-Protokoll

Auch das Import-Protokoll wurde neu gestaltet. Neu sind die roten Fehler- und Warnmeldungen.

| Firmenlogo GAEB AUSSCHREIBUNG-Import |                            |                                  |                                                     |  |
|--------------------------------------|----------------------------|----------------------------------|-----------------------------------------------------|--|
| Importdatei:                         |                            | Demo GAEB LV.x84                 |                                                     |  |
| Importmodus:                         |                            | update                           |                                                     |  |
|                                      |                            | Datum/Benutzer: 30.08.2018 / THF |                                                     |  |
| 01 Projekt:                          |                            |                                  | Demo Lüftungsanlage: Projektbezeichnung 2           |  |
| 02 AG/Kunde:                         |                            | $\overline{a}$                   |                                                     |  |
| 03 AN/Bieter:                        |                            |                                  |                                                     |  |
| 04 Ausschreiber:                     |                            |                                  |                                                     |  |
| 05 Bausteller                        |                            |                                  |                                                     |  |
| 06 LV-Bezeichnung: --                |                            |                                  |                                                     |  |
| 07 GAEB-Info:                        |                            |                                  | GAEB-DA-XML 3.2 / thf-BauManager V5.55 LV.exe       |  |
| 08 IV-Datum:                         |                            |                                  | 29.08.2018 13:42:41 / 30.09.2017                    |  |
|                                      |                            |                                  |                                                     |  |
|                                      |                            |                                  | 09 LV-Ozm/Währg: 11.22.PPPP.I / EUR / 31 Positionen |  |
| 10 LV-Info:                          |                            | Preise / Langtexte               |                                                     |  |
|                                      |                            |                                  |                                                     |  |
|                                      |                            | <b>MAIER - führende Nullen</b>   |                                                     |  |
| <b>Aktion</b>                        | <b>Key</b>                 |                                  | <b>Text</b>                                         |  |
|                                      |                            |                                  |                                                     |  |
| update                               | lоз                        |                                  | DDC-System                                          |  |
| update                               | $-0044$                    |                                  |                                                     |  |
| update                               | 03.01                      |                                  | DDC-Zentrale                                        |  |
| update                               | 03.01.0010                 |                                  | Warnung: neue LVMENGE (1 Stck) nicht übernommen.    |  |
| update                               | 03.01.0020                 |                                  | DDC-SchaltschrankBusModul mit CAN-Bus-Controler     |  |
| update                               | 03.01.0030                 |                                  | DDC-SchaltschrankBusModul mit CAN-Bus-Controler     |  |
| update                               | 03.01.0040                 |                                  | DDC-FeldBusModul mit CAN-Bus-Controler              |  |
| update                               | 03.01.0050                 |                                  | DDC-FeldBusModul mit CAN-Bus-Controler              |  |
| update                               | 03.01.0051                 |                                  | DDC-FeldBusModul mit CAN-Bus-Controler              |  |
| update                               | 03.01.0052                 |                                  | DDC-FeldBusModul mit CAN-Bus-Controler              |  |
|                                      | update 03.01.0060          |                                  | <b>Blindfrontplatte</b>                             |  |
| 11 Warnhinweise: --<br>Parameter:    | update 03.01.0070<br>03.02 |                                  | Koppelrelais mit 1 Wechsler 24V                     |  |

*Abbildung 46: GAEB-Importprotokoll mit Fehler- und Warnmeldungen*

Dabei werden Fehler- und Warnmeldungen unterschieden:

- Positionen mit **Fehlern** werden nicht importiert. In der Spalte *Aktion* steht *"Fehler"*.
- **•** Positionen mit Warnungen werden importiert. In der Spalte Aktion steht "update".

#### Einige **Warnmeldungen** sind:

- *Warnung: Position entfällt.* Der Kunde lässt die Position entfallen (z.B. bei der AB).
- *Warnung: Freie Bietermenge.* Der Kunde überlässt Ihnen die Eingabe der LV-Menge.
- *Warnung: LV-Menge geändert (x Stk => y Stk).* Ihr Subunternehmer hat die LV-Menge geändert. Bei Angebotsaufforderung (D83, X83) hatten Sie das Kennzeichen *FREIE MENGE* angehakt.
- *Warnung: Neue LV-Menge (x Stk) nicht übernommen.* Ihr Subunternehmer hat die LV-Menge geändert. Bei Angebotsaufforderung (D83, X83) war das Kennzeichen *FREIE MENGE* nicht gesetzt.
- *Warnung: Titel-Pauschalsumme bei AUSSCHREIBUNG nicht möglich.*
- *Warnung: Titel-Auf/Abschlag bei AUSSCHREIBUNG nicht möglich.*
- *Warnung: Pauschalpos mit Menge x wird auf 1 gesetzt.* Fehlerhafte Pauschalposition wird korrigiert.

Eine detaillierte Beschreibung aller Meldungen steht in der Hilfefunktion (F1).

#### 2.3.6 Zubehörpreise [GB043e]

Beim **Update eines bestehenden LVs** durch den GAEB-Import einer Auftragserteilung (D86 oder X86) werden künftig die Preise von Zubehör (Q, R, S) und Unterpositionen (U) im LV gelöscht, da diese sonst doppelt kalkuliert würden.

#### 2.3.7 LV-Dateiname [GB049]

Nach dem Neu-Import einer GAEB-Datei in BauManager wird beim Speichern künftig der Dateiname der GAEB-Datei vorgeschlagen (mit Endung TLV bzw. TPS).

# <span id="page-32-0"></span>2.4 Das Tool GaebConvert [GB050]

#### 2.4.1 Zweck

GAEB-2000-LVs (Dateiendung .p81 – .p86) kommen nur noch selten vor, daher wurde auf die Implementierung von GAEB-2000 in BauManager 2018 verzichtet. Solche LVs können mit dem mitgelieferten Tool *GaebConvert.exe* konvertiert werden. Die Bedienung des Tools ist selbsterklärend.

### 2.4.2 Bedienung

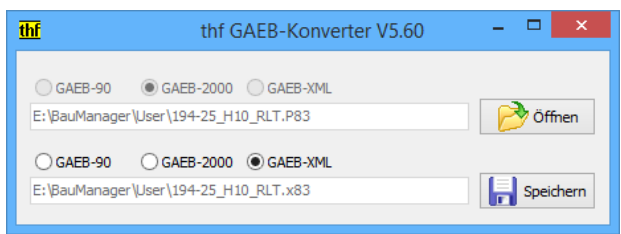

*Abbildung 47: das Tool GaebConvert*

1. Starten Sie *GaebConvert* und wählen Sie mit *Öffnen* die Quelldatei aus:

2. Wählen Sie die gewünschte Ziel-Norm aus (z.B. GAEB-XML) und klicken Sie auf *Speichern*. Die Datei wird auf demselben Verzeichnis und mit gleichem Dateinamen (mit geänderter Dateiendung) gespeichert.

Bei der Konvertierung werden eventuell Fehler- oder Warnmeldungen angezeigt.

#### 2.4.3 Installation

1. Das Tool *GaebConvert* benutzt zur Konvertierung intern die GAEB-Toolbox. Diese muss – falls nicht bereits geschehen – bei Windows registriert werden. Starten Sie dazu die Windows-Eingabeaufforderung mit Rechtsklick als Administrator, und geben Sie ein:

#### *"C:\Program Files (x86)\BauManager\System\GxmlTbv32.exe" /RegServer*

2. Ziehen Sie das Programm *C:\Program File (x86)\BauManager\System\GaebConvert.exe* als Verknüpfung (mit Strg+Umschalt) auf den Desktop.

3. Anschließend können Sie *GaebConvert* mit Doppelklick auf das Desktop-Symbol starten.

# <span id="page-32-1"></span>2.5 LV-Norm und Nummerierung [GB047]

#### 2.5.1 Alphanumerische GAEB-Ordnungszahlen

Die Ordnungszahlen (OZ) wurden an GAEB-XML angepasst. Die Nummerierungsfunktion (Strg+N) wurde entsprechend erweitert…

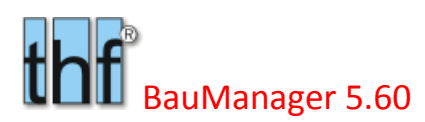

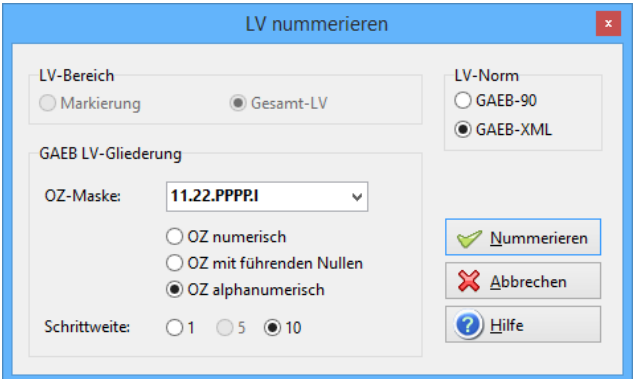

*Abbildung 48: Erweiterte Nummerierungsfunktion*

Bei GAEB-90 bleibt die Nummerierung wie bisher, bei GAEB-XML wird die Nummerierung wie folgt erweitert:

| K.           | loz       |   | k loz          |
|--------------|-----------|---|----------------|
|              |           | 1 | $ 01\rangle$   |
| $\mathbf{2}$ | 1.1       |   | 2 01.01        |
| P            | 1, 1, 10  |   | $P$ 01.01.0010 |
| P.           | 1, 1, 20  |   | P 01.01.0020   |
| P            | 1.1.30    |   | P 01.01.0030   |
| P            | 1.1.40    |   | P 01.01.0040   |
| P            | 1.1.50    |   | P 01.01.0050   |
| A            | 1.1.60    |   | A 01.01.0060   |
| А            | 1, 1, 70  | А | 01.01.0070     |
| P            | 1.1.80    |   | P 01.01.0080   |
| P            | 1, 1, 90  |   | P 01.01.0090   |
| P            | 1, 1, 100 |   | P 01.01.0100   |
| P            | 1, 1, 110 |   | $P$ 01.01.0110 |

*Abbildung 49: OZ numerisch, mit führenden Nullen oder alphanumerisch*

Bei *OZ alphanumerisch* können auch Großbuchstaben verwendet werden. Nach den Ziffern wird mit Buchstaben weiter nummeriert (01, 02,…,09, 0A, 0B,…), und es werden stets führende Nullen verwendet.

**Hinweis:** Über GAEB-XML, oder bei der LV-Neuerstellung können auch andere alphanumerische Nummern in das LV gelangen. Die OZ muss zwar weiterhin zur OZ-Maske passen, jedoch sind auf Positionsebene (P) auch kürzere (linksbündige) Positionsnummern möglich:

*Beispiel (für die OZ-Maske "11.PPPP.I"): 22.A, 22.B, 22.H, 22.H100, 22.H100.1,…*

Nur die Titelnummern müssen die exakte Stellenzahl haben *(im Beispiel 22)*.

#### 2.5.2 GAEB-LV-Norm

Im Nummerierungsfenster können Sie jetzt die LV-Norm auswählen, standardmäßig wird GAEB-XML vorgeschlagen. Die Einstellung von LV-Norm, OZ-Maske und Nummerierungsart machen Sie normalerweise am Anfang der LV-Erstellung, *vor* der Positionseingabe. Spätere Änderung ist jedoch möglich.

### 2.5.3 Änderungen der OZ-Maske [GB047a]

Bei späteren Änderungen der OZ-Maske können Titelebenen wegfallen oder hinzukommen. In diesen Fällen erscheinen künftig entsprechende Hinweismeldungen:

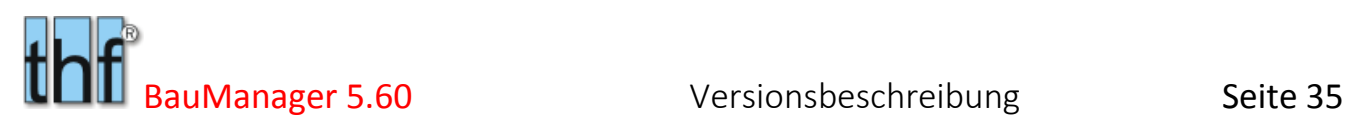

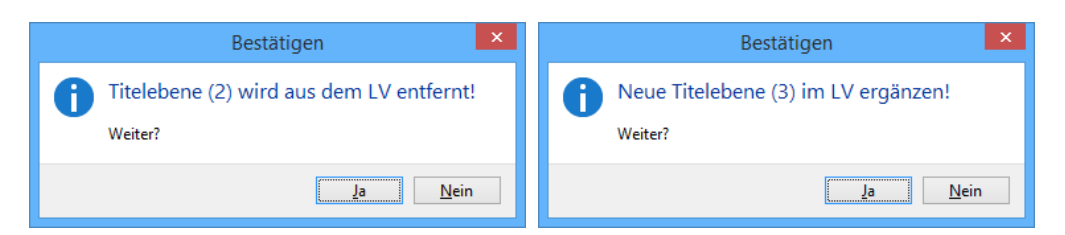

*Abbildung 50: Hinweise bei OZM-Änderung*

# <span id="page-35-0"></span>3 Neuerungen ÖNORM

<span id="page-35-1"></span>*Wichtiger Hinweis: Die meisten in dieser Dokumentation beschriebenen Neuerungen betreffen auch ÖNORM-LVs. Hier werden nur die Abweichungen zu GAEB beschrieben. Sehen Sie daher zuerst die anderen Kapitel an!*

# 3.1 ÖNORM-Kontaktdaten [ON030]

Bei *BauManager für ÖNORM* bestehen die meisten Kontaktdaten aus jeweils **2 Seiten für** *Firma* **und** *Person*. Weiterhin gibt es hier Felder für die Web-Adresse (*WWW*) und eine *ZUSATZINFO*:

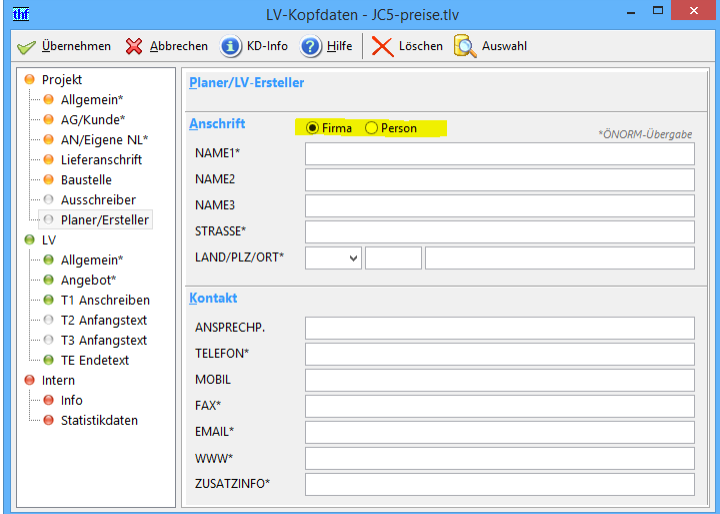

*Abbildung 51: Kontaktdaten bei ÖNORM-LVs*

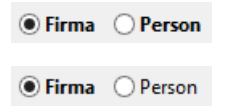

Der Fettdruck zeigt an, dass beide Seiten einen Inhalt haben.

Hier hat nur die Seite "Firma" einen Inhalt, die Seite "Person" ist leer.

# <span id="page-35-2"></span>3.2 Nummerierung "Freie Form" [ON034]

### 3.2.1 Freie Form in der ÖNORM

Die Freie Form hat **keinen Bezug zu einer Leisungsbeschreibung (LB)**. Deshalb ist die POSNR unabhängig von der BNR. Bei der Freien Form wird künftig immer die OZ-Maske *11.PPPP.I* vorgeschlagen (änderbar).

Hinweis: In der neuen ÖNORM-A2063 heißt die Freie Form *"Ohne Gliederung"*.

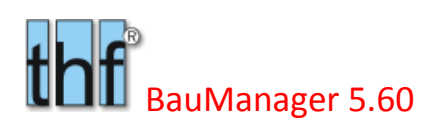

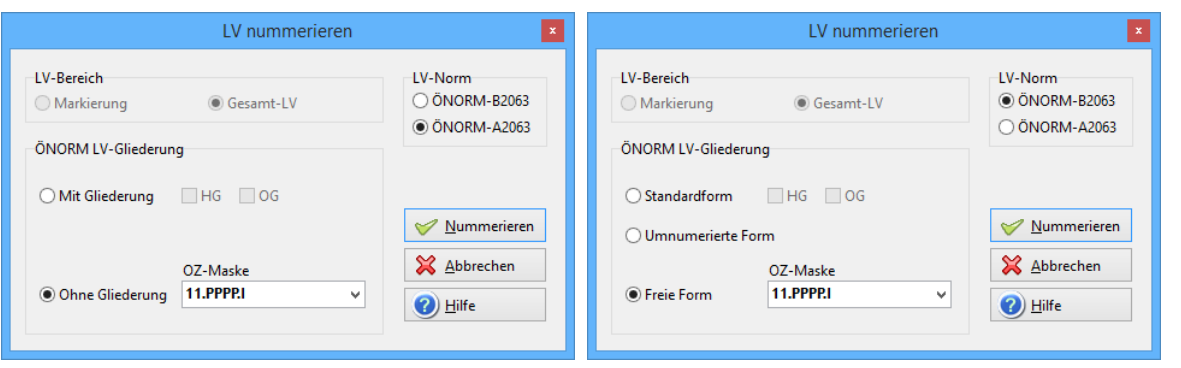

*Abbildung 52: Freie Form bei A2063 und B2063*

### 3.2.2 B2063 – Freie Form (immer mit OZ-Maske)

**Alte ÖNORM B2063:** Wenn Sie bei LV-Nummerierung (Strg+N) die "*Freie Form*" anklicken, dann wird künftig immer die OZ-Maske *11.PPPP.I* vorgeschlagen (*11* bedeutet dann *Leistungsgruppen*). Bei der alten ÖNORM muss ein freies LV mindestens Leistungsgruppen (LG) haben. Optional sind OG und HG möglich, dann wählen Sie die OZ-Maske *11.22.PPPP.I* oder *11.22.33 PPPP.I*. Unterguppen (UG) gibt es bei der *Freien Form* nicht.

#### 3.2.3 A2063 – LV ohne Gliederung (mit OZ-Maske)

**Neue ÖNORM A2063:** es gibt LVs mit und ohne OZ-Maske.

Bei LVs **mit OZ-Maske** können Sie die POSNR automatisch nummerieren lassen (Strg+N). Bei dieser Nummerierung werden nur Ziffern verwendet (keine Buchstaben):

*Beispiel (OZ-Maske 11.PPPP): 01.0010, 01.0020,…*

#### 3.2.4 A2063 – LV ohne Gliederung (ohne OZ-Maske)

Löschen Sie die OZ-Maske mit *Entf*. Jetzt können Sie beliebige POSNR manuell eingeben. Die POSNR müssen nicht strukturiert sein, lediglich aufsteigend:

*Beispiel (ohne OZ-Maske): A.01, A.02, B123.XX, F7,…*

Bei neuen Positionen wird immer die letzte POSNR vorgeschlagen, die Sie dann korrigieren können.

# <span id="page-36-0"></span>3.3 Änderung der OZ-Maske [ON034c]

Bei späteren Änderungen der OZ-Maske können **Titelebenen (HG, OG) wegfallen oder hinzukommen**. In diesen Fällen erscheinen künftig entsprechende Hinweismeldungen:

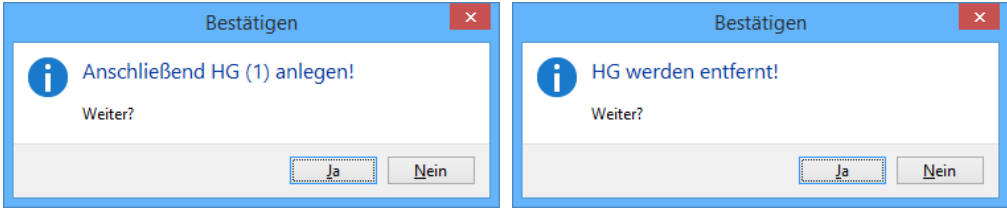

*Abbildung 53: Hinweise bei OZM-Änderung*

Nach der Neu-Nummerierung müssen Sie eventuell HG und OG einfügen (Kennung=1 bzw. 2) mit "+" einfügen.

### <span id="page-37-0"></span>3.4 Neuer LV-Check für Bieterlücken

Bei *Extras / Grundoptionen / LV-Check* gibt es die neue Checkbox *"Bietertext ausgefüllt?"*.

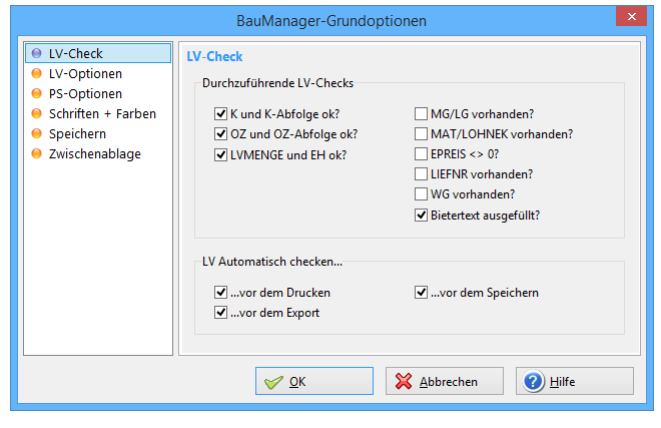

*Abbildung 54: LV-Check für Bieterlücken*

Wenn Sie das anhaken, dann werden im **LV-Check (F12)** nicht ausgefüllte Bietertexte als Fehler gemeldet.

[03.01.0020] Bietertext fehlt!

*Abbildung 55: Meldung in der Statusleiste*

Beim *ÖNORM-Export* werden nicht ausgefüllte Bieterlücken immer gemeldet, auch wenn die Checkbox nicht angehakt ist:

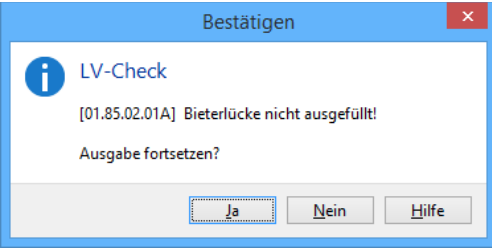

*Abbildung 56: Hinweis bei fehlendem Bietertext*

# <span id="page-38-0"></span>4 Neuerungen in PROJEKT.exe

## <span id="page-38-1"></span>4.1 Projektsuche nach FIBUNR [PR247]

In der Projektübersicht können Sie nun auch nach **Rechnungsnummer** (*FIBUNR*) suchen. Dazu geben Sie die gesuchte Rechnungsnummer ein und Klicken auf FIBUNR:

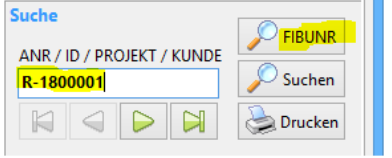

*Abbildung 57: Projektsuche nach FIBUNR*

Dann wird das zugehörige Projekt in der Projektübersicht gesucht. Wird kein Projekt gefunden, dann können Sie die *Filter AUFTRAGSART* und *JAHR* auf \*\**alle*\*\* einstellen, und dann die Suche wiederholen.

Wird das Projekt gefunden, dann klicken Sie auf *PR öffnen* und *RECHNUNG*.

### <span id="page-38-2"></span>4.2 Neue Positionsfilter [PR314]

Für das Datengitter *LV-POSITIONEN* gibt es jetzt 3 Filter:

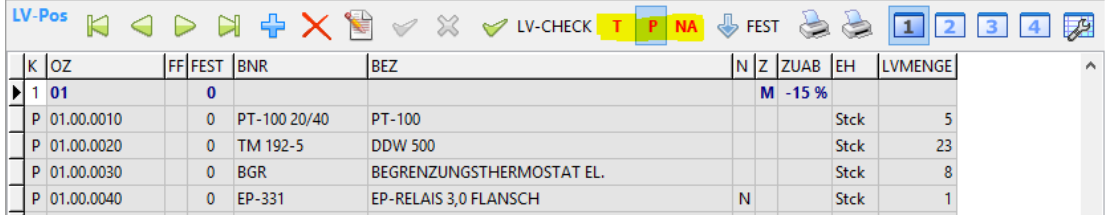

*Abbildung 58: Neue Positionsfilter (T, P, NA)*

- **T** Zeigt nur die Titel (1-5) an, keine Positionen.
- **P** Zeigt Titel (1-5) und Positionen (P, A, E, M, I) an, blendet Zubehörpositionen (Q, R, S) aus.
- **NA** Zeigt nur Nachtragspositionen an (Spalte *FEST* = leer).

Die Filter werden beim Verlassen der Seite *LV-POSITIONEN* automatisch wieder deaktiviert, um Probleme auf anderen Seiten zu vermeiden.

# <span id="page-39-0"></span>4.3 Stornierung von Bestellungen [BE068]

Bestellungen konnten bisher nur im STATUS=1 ("gebucht") storniert werden. Sobald ein Wareneingang erfolgt ist, war eine Stornierung nicht mehr möglich, und es musste ein neue Bestellung mit negativen Mengen manuell angelegt werden.

Künftig sind auch Bestellungen mit STATUS=T/G/H/N stornierbar. Dabei werden sowohl die Stückzahlen als auch die Beträge in der Nachkalkulation storniert.

**Hinweis:** Diese Neuerung ist nur im BauManager-Standard verfgügbar.

### <span id="page-39-1"></span>4.4 Stornierung in der Nachkalkulation [NK041]

Der neue Button erforder das Zugriffsrecht 68 oder 69. Markieren Sie eine Zeile bei NACHKALKULATION / KOSTENERFASSUNG in der Kostentabelle, und klicken Sie auf *Zeile stornieren*…

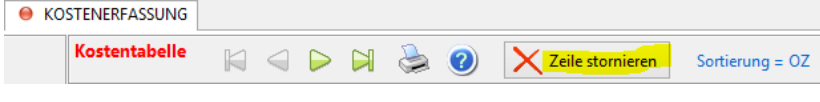

*Abbildung 59: Nachkalkulation "Zeile stornieren"*

Anschließend wird die ausgewählte Zeile mit negativen Beträgen kopiert – und damit wirkungslos gemacht.

# <span id="page-40-0"></span>5 Neuerungen in STAMM.exe

# <span id="page-40-1"></span>5.1 SG/Zubehör-Hinweise im Artikelstamm [X105]

Im Artikelstamm erhalten Sie jetzt die Hinweise "*SG*" und *"Zubehör"*, wenn der angewählte Artikel Sondergruppen bzw. Zubehör hat.

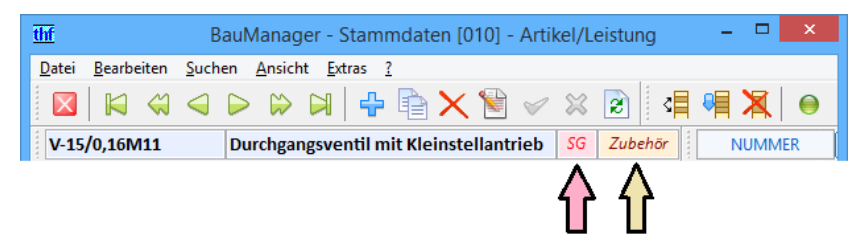

*Abbildung 60: Hinweise bei Artikeln mit Sondergruppen und Zubehör*

# <span id="page-40-2"></span>5.2 DATANORM

### 5.2.1 DATANORM-Import-Protokoll [X092c]

Beim Artikel-Export kommen Hauptwarengruppen (*HWG*) und Rabattgruppen (*RG*) mit Lengende ins Protokoll. Leere HWG und RG werden nicht

### 5.2.2 DATANORM-Export [X086a]

Folgende in DATANORM verbotene Zeichen werden jetzt umgewandelt:

- Durchmesserzeichen ø => D
- $\bullet$  Mikro-Zeichen  $\mu \Rightarrow u$

# <span id="page-41-0"></span>5.3 Technische Daten aus Artikeltexten extrahieren [X107]

#### 5.3.1 Zweck

Um die in BauManager **integrierte Ventilauswahl** (*Menü Bearbeiten / Ventil aus Stammdaten*) verwenden zu können, müssen die Ventile entsprechend gekennzeichnet sein (ART=V) und es müssen die Technischen Daten als Sondergruppen angelegt sein (SG 001-006, Nennweite, Druckstufe, kvs-Wert, etc.). Erst dann kann BauManager damit rechnen und danach filtern…

| ▭<br>$\mathsf{x}$<br>thf<br>Ventilauslegung - Demo GAEB LV.tlv                                                            |                                          |                          |         |                                                     |  |
|----------------------------------------------------------------------------------------------------|------------------------------------------|--------------------------|---------|-----------------------------------------------------|--|
| $\mathbf{U}$ bernehmen $\mathbf{X}$ Abbrechen $\mathbf{O}$ Hilfe $\mathbb{N} \hookrightarrow \mathbf{D}$<br>$\mathscr{A}$ |                                          |                          |         |                                                     |  |
| <b>Filter</b>                                                                                                    | <b>Regelkreis</b>                        | <b>Ergebnis</b>          |         | <b>Einheiten</b>                                    |  |
| $③$ 0-alle<br>A-alle<br>alle PN                                                                                           | Leistung Q:<br>kW<br>$\checkmark$        | kv-Wert:                 | $m^3/h$ | Q in                                                |  |
| ○ E-Flansch<br>$\bigcirc$ 2-Weg                                                                                           | °K<br>Delta-T:                           |                          |         | OkJ/h Okcal/h OkW                                   |  |
| alle kvs<br>$\bigcirc$ 3-Weg<br>○ G-Gewinde                                                                               | $\overline{\phantom{a}}$<br>J,           | <b>Markiertes Ventil</b> |         |                                                     |  |
| $\bigcirc$ 4-Weg                                                                                                    | $m^3/h$<br>Wassermenge:                  | kys-Wert:                | $m^3/h$ | Delta-p in<br>$O$ mWS $\odot$ kPa<br>$\bigcirc$ bar |  |
| 1634 Ventile<br>$\bigcirc$ 6-Weg                                                                                          | Delta-p:<br>kPa                          | Delta-pV100:             | kPa     |                                                     |  |
| <b>NUMMER</b>                                                                                                    | <b>BEZEICHNUNG</b>                       | 2/3/4/6 F/G              | PN      | <b>DN</b><br>dp-max<br>kvs                          |  |
| FUNKTION10124                                                                                                    | Magnetventil für Wasser,                 |                          | 10      | 20                                                  |  |
| FUNKTION10126                                                                                                    | Mischventil GM, PN 16, DN 15, Kvs 4, FI  | 3<br>F                   | 16      | 15<br>4                                             |  |
| FUNKTION10127                                                                                                    | Durchgangsventil GA, PN 16, DN 15, Kvs 4 | $\overline{2}$<br>F      | 16      | 15<br>4                                             |  |
| FUNKTION10128                                                                                                    | Durchgangsventil GA, PN 16, DN 40, Kvs 2 | $\overline{2}$<br>F      | 16      | 40<br>2                                             |  |
| FUNKTION10129                                                                                                    | Durchgangsventil GA, PN 16, DN 20, Kvs 6 | $\overline{2}$<br>F      | 16      | 6<br>20                                             |  |
| FUNKTION10130                                                                                                    | Durchgangsventil GA, PN 16, DN 25, Kvs 1 | $\overline{2}$<br>F      | 16      | 25                                                  |  |
| FUNKTION10131                                                                                                    | Durchgangsventil GA, PN 16, DN 32, Kvs 1 | F<br>$\overline{2}$      | 16      | 32                                                  |  |
| FUNKTION10132                                                                                                    | Durchgangsventil GA, PN 16, DN 50, Kvs 4 | F<br>$\overline{2}$      | 16      | 4<br>50                                             |  |
| FUNKTION10133                                                                                                    | Mischventil GM, PN 16, DN 32, Kvs 16, FI | 3<br>F                   | 16      | 32<br>16                                            |  |
| FUNKTION10201                                                                                                    | Zonenventil MS, PN 16 NO, Durchgang 3/4  | G                        | 16      |                                                     |  |
| GH-5110-2110                                                                                                    | Gas-Motorventil 3/4Rp A-Z                | G                        | 1       |                                                     |  |
|                                                                                                    |                                          |                          |         |                                                     |  |

*Abbildung 61: LV.exe – Ventilauswahl*

Das Gleiche gilt für das **integrierte DDC-Systemauslegungsmodul**: Die DDC-Geräte müssen gekennzeichnet sein (ART=S) und die DDC-Sondergruppen müssen angelegt sein (SG011-SG018 analoge- und digitale Ein- und Ausgänge, etc.). Erst dann kann BauManager mit den Datenpunkten arbeiten…

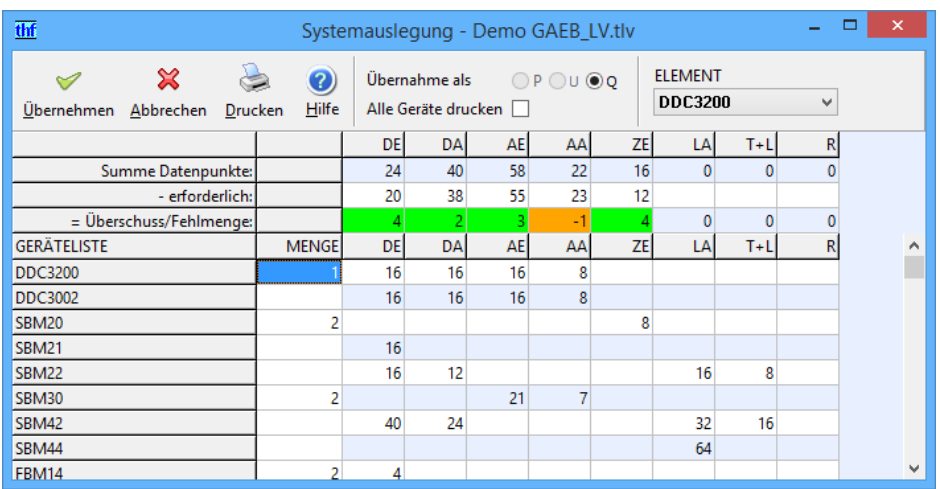

*Abbildung 62: LV.exe – DDC-Systemauslegung*

Das manuelle Anlegen dieser Sondergruppen ist u.U. sehr zeitaufwendig. Deshalb haben wir die **neue Funktion "Sondergruppenpflege"** implementiert. Mit dieser neuen Stammdaten-Funktion können Sie **automatisch**

**Technische Daten** aus den Artikeltexten (*BEZEICHNUNG, KURZ- und LANGTEXT*) extrahieren und als Sondergruppen (*SG*) anlegen. Dabei werden die Artikeltexte nicht verändert.

Klicken Sie im Menü *Bearbeiten / Sondergruppenpflege*…

### 5.3.2 Ventil-Sondergruppen anlegen

Um **technische Ventildaten** aus den Artikeltexten zu extrahieren und als Sondergruppen anzulegen markieren Sie "*Ventil-Sondergruppen extrahieren*"…

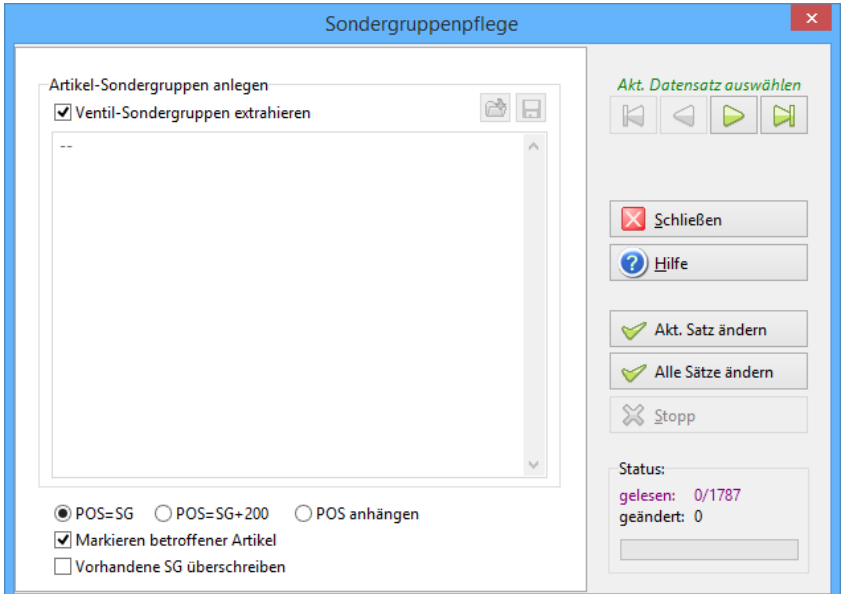

*Abbildung 63: Ventil-Sondergruppen anlegen*

#### $\blacktriangledown$ **Ventil-Sondergruppen extrahieren**

Folgende Technische Daten (= Sondergruppen=SG) werden im Artikeltext (Bezeichnung, Kurztext und Langtext) gesucht:

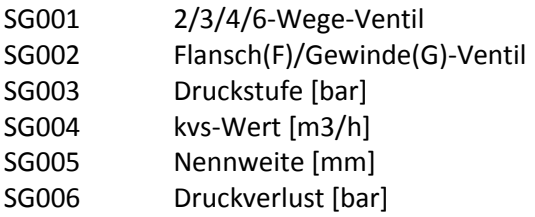

Werden diese Angaben im Text gefunden, dann werden automatisch die entsprechenden Sondergruppen angelegt.

#### $\odot$ **POS=SG**

Die Position in der Sondergruppenliste (*POS*) bestimmt die Druckreihenfolge. Vorgabe ist *POS=SG*.

#### O **POS=SG+200**

Falls die unteren Positionen 1-6 schon mit anderen SG belegt sind, können Sie die Ventil-SG auf die Positionen 201-206 verlegen.

#### 0 **POS anhängen**

Die neuen SG werden an das Ende der bestehenden SG-Liste angehängt.

#### $\blacktriangledown$ **Markierung betroffener Artikel**

Werden Sondergruppen im Artikeltext gefunden, dann wird der Artikel als Ventil gekennzeichnet: *Spalte ART* und *Spalte X =*  $\mu$ *V*<sup>"</sup>.

Bei Fehlern wird in *Spalte X = "F"* eingetragen und die Fehlerbeschreibung in *Spalte BEMERKUNG* abgesetzt:

*SG001: Bauform nicht erkannt (2- oder 3-Wege-Ventil?) SG004: kvs-Wert nicht erkannt SG006: Delta pv nicht erkannt*

Damit können Sie die fehlerhaften Datensätze gezielt nachbearbeiten (Filtern der Fehler mit F12, Eingabe X='F').

#### **Vorhandene SG überschreiben**

 $\Box$ 

Nur in Sonderfällen anhaken! Ist eine im Text gefundene Sondergruppe bereits vorhanden, dann wird sie überschrieben.

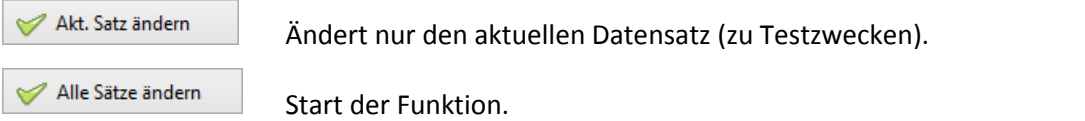

#### 5.3.3 DDC-Sondergruppen anlegen

Damit lässt sich die **Anzahl der analogen und digitalen Ein- und Ausgänge** aus dem Artikeltext extrahieren und als Sondergruppe anlegen.

Entfernen Sie das Häkchen bei "*Ventil-Sondergruppen extrahieren*", klicken Sie auf "**Skript laden**" und wählen Sie die Skriptdatei "*DDC-Sondergruppen.txt*" aus (im BauManager-System-Verzeichnis)…

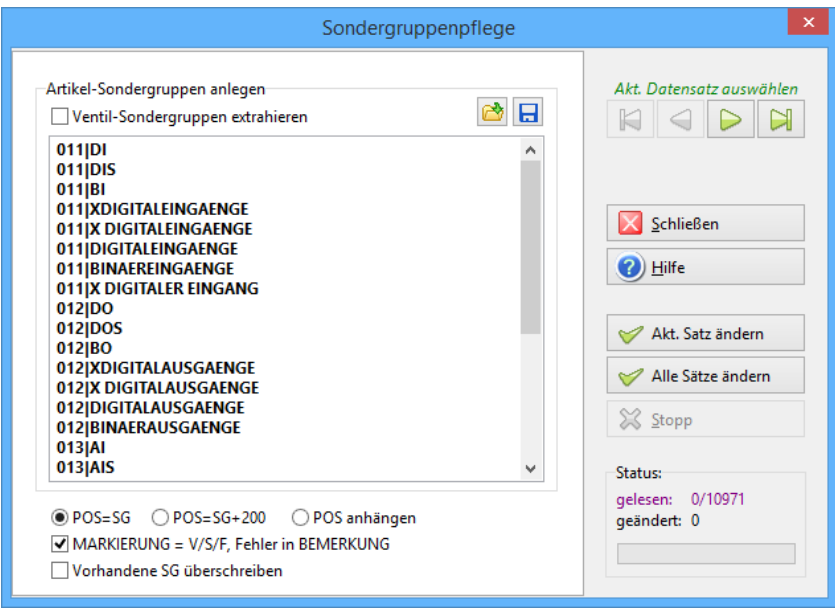

*Abbildung 64: DDC-Sondergruppen anlegen*

Sie können das **Skript** noch anpassen. Es hat folgenden Aufbau:

011|*Begriff* Im Artikeltext wird nach dem *Begriff* gesucht. Im Text muss der Begriff separat vorkommen (keine Buchstaben direkt davor oder dahinter), Die Anzahl der Ein/Ausgänge werden zuerst vor, dann hinter dem Begriff gesucht. Die zugeornete Sondergruppe steht 3stellig jeweils am Zeilenanfang, gefolgt von einem "|" als Trennzeichen (siehe Abbildung oben).

> Wird ein Begriff im Text gefunden, dann wird automatisch die zugehörige Sondergruppe angelegt, und der Artikel wird als DDC-Gerät gekennzeichnet (ART=S).

Im Skript "DDC-Sondergruppen.txt" wird nach folgenden Technische Daten gesucht:

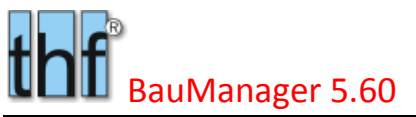

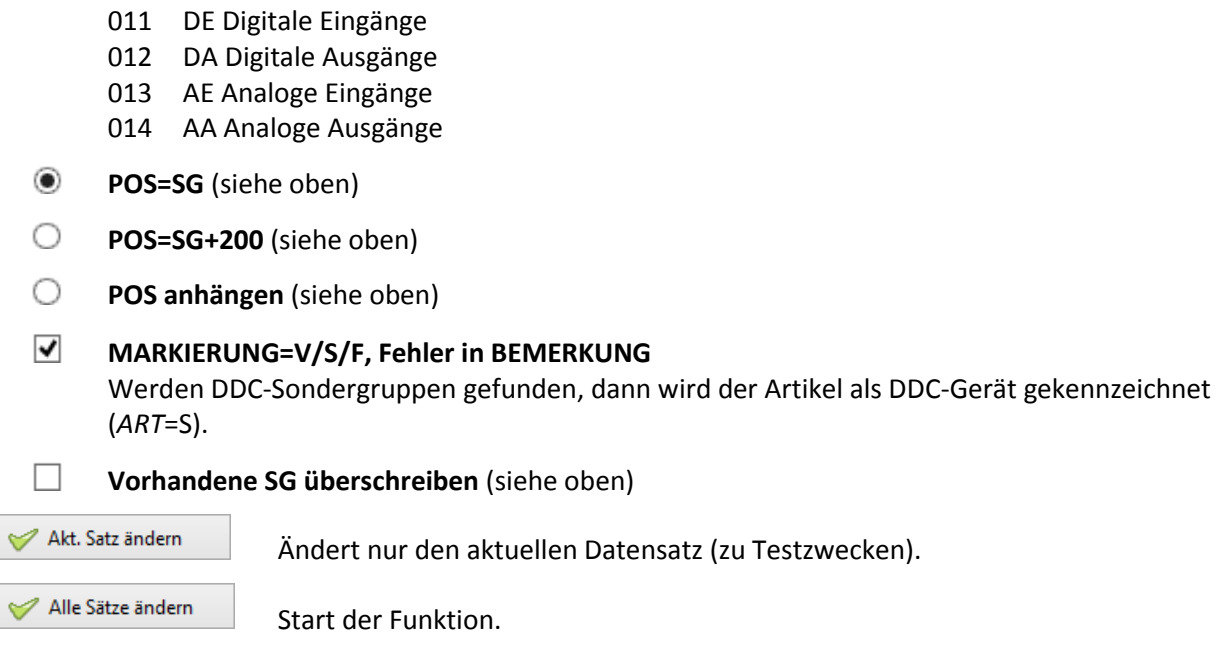

**Hinweis:** Das Skript lässt sich beliebig erweitern, z.B. auf SG015 Zähleingänge, SG016 L Lampen, etc.

**Hinweis:** Die Sondergruppenpflege kann selbstvertändlich auch für **beliebige andere Technische Daten** verwendet werden! *Beispiele: Kupferzahl, Nennleistung, Platzeinheiten, Schutzart.*

# <span id="page-45-0"></span>6 Sonstiges

## <span id="page-45-1"></span>6.1 Kaufmännische Rundung [ALL057]

Bisher wurde bei Preisberechnungen intern die genauere **mathematische Rundung** benutzt (auch Banker's Rounding genannt). Dabei wird im Zweifel immer zur nächsten geraden Zahl gerundet, also etwa 2,5  $\rightarrow$  2 und 3,5 4. Diese Rundungsart wurde nun ersetzt durch die **kaufmännische Rundung**, also 2,5 3.

Allerdings wirkt sich der Unterschied nur **extrem selten** aus, da sich bei der EPREIS-Berechnung exakt 0,50000 Cent ergeben müssten, was in der Praxis kaum vorkommt.

In **PROJEKT.exe** wird die neue Rundung **bei allen neuen Projekten** angewendet. Um Rundungs-Unterschiede zu vermeiden bleibt die Rundung alter Projekte wie bisher (dazu wird die Versionsnummer bei LV-Erstellung abgefragt).

<span id="page-45-2"></span>In **LV.exe** wird künftig nur noch die neue Rundung angewendet.

# 6.2 Import-Protokolle [ALL145k]

Bei allen Import-Protokollen werden **Fehler und Warnmeldungen** zur schnellen Erkennung **rot** gedruckt (LV, PROJEKT und STAMM).

### <span id="page-45-3"></span>6.3 Export-Protokolle [ALL155n]

Bei allen Export-Protokollen werden **Fehler und Warnmeldungen** zur schnellen Erkennung **rot** gedruckt (LV, PROJEKT und STAMM).

Außerdem werden die **Kopfdaten der Protokolle ab Seite 2 gekürzt** gedruckt, dadurch steht mehr Platz für die Protokollzeilen zur Verfügung und die Ausdrucke werden kürzer.

# <span id="page-45-4"></span>6.4 Fehlerkorrekturen

In BauManager 2018 wurden einige Programmfehler korrigiert:

- Beim LV-Check (F12) werden jetzt leere Titel (1-1), (2-2), (2-1),… gemeldet
- Fehler beim Excel-Dateidruck der Kosten/Umsatzstatistik behoben.
- GAEB-90-Export: Fehler bei mehr als 9 Unterbeschreibungen behoben.
- LV-Druck-Platzhalter: Fehler bei Platzhalter <SUMNETTO> mit negativen LV-Summen behoben.
- DATANORM-Import: "Fehler bei Bereichsprüfung" abfangen, Fehlerursache ins Protokoll.

# <span id="page-46-0"></span>7 Update-Installation

Diese Update-Installation setzt eine lauffähige Installation **V5.50** voraus. Alle Angaben gelten für **64-Bit**-Windows 7 / 8 / 8.1 / 10. Beim Update auf einem 32-Bit-Windows-System muss *"Program Files"* statt *"Program Files (x86)"* eingegeben werden.

# <span id="page-46-1"></span>7.1 Dateien kopieren

Kopieren Sie *Update\\*.exe und \*.chm und \*.txt C:\Program Files (x86)\BauManager\System*. – fertig! (Kein Datenbank-Update erforderlich, die Datenbank-Version bleibt V5.50).

*~ Ende der Versionsbeschreibung ~*